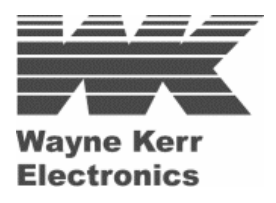

# LCR METER

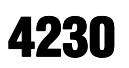

#### **User Manual**

**Issue B** 

#### **9th January 2003**

Part Nº 9H4230

#### **USA**

Wayne Kerr Electronics Inc. 165L New Boston Street Woburn MA 01801-1744 Tel: 781 938 8390 Fax: 781 933 9523 email: sales@waynekerr.com www.waynekerrtest.com

#### **UK**

Wayne Kerr Electronics Vinnetrow Business Park Vinnetrow Road Chichester West Sussex PO20 1QH Tel: +44 (0)1243 792200 Fax: +44 (0)1243 792201 email: sales@wayne-kerr.co.uk email: service@wayne-kerr.co.uk www.waynekerrtest.com

#### **Asia**

Microtest 14F-6, No.79, Hsin Tai Wu Road, Sec. 1, Hsi-chih, Taipei 221, Taiwan, R.O.C. Tel: +886-2-2698-4104 Fax: +886-2-2698-0716 Email: wksales@microtest.com.tw www.waynekerrtest.com

#### **Wayne Kerr Electronics Limited 2003**

The copyright in this work is vested in Wayne Kerr Electronics Limited and this document is issued for the purpose only for which it is supplied. No licence is implied for the use of any patented feature. It must not be reproduced in whole or in part, or used for tendering or manufacturing purposes except under an agreement or with the consent in writing of and then only on the condition that this notice is included in any such reproduction. Information furnished is believed to be accurate but no liability in respect of any use of it is accepted by Wayne Kerr Electronics Limited.

# **CONTENTS**

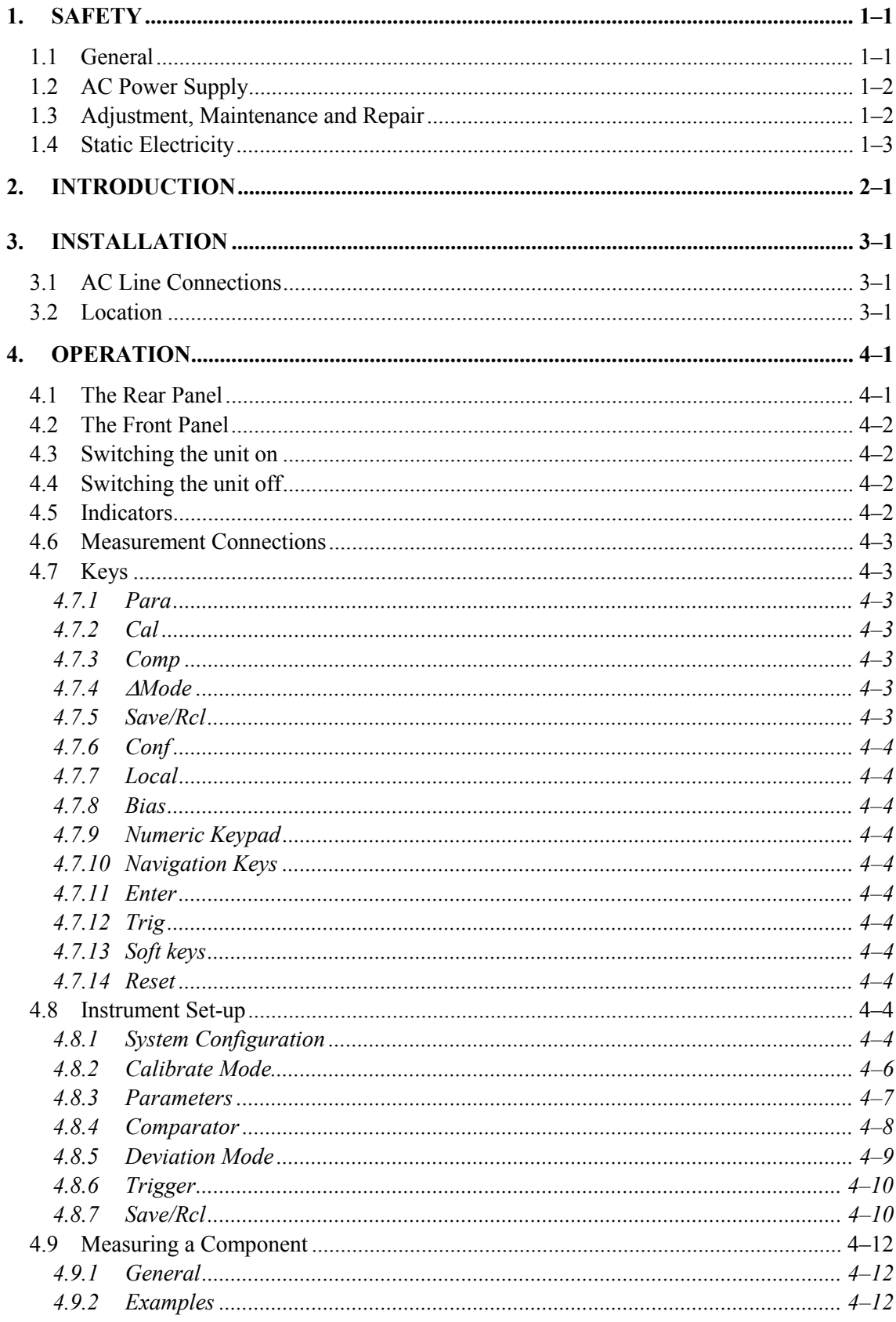

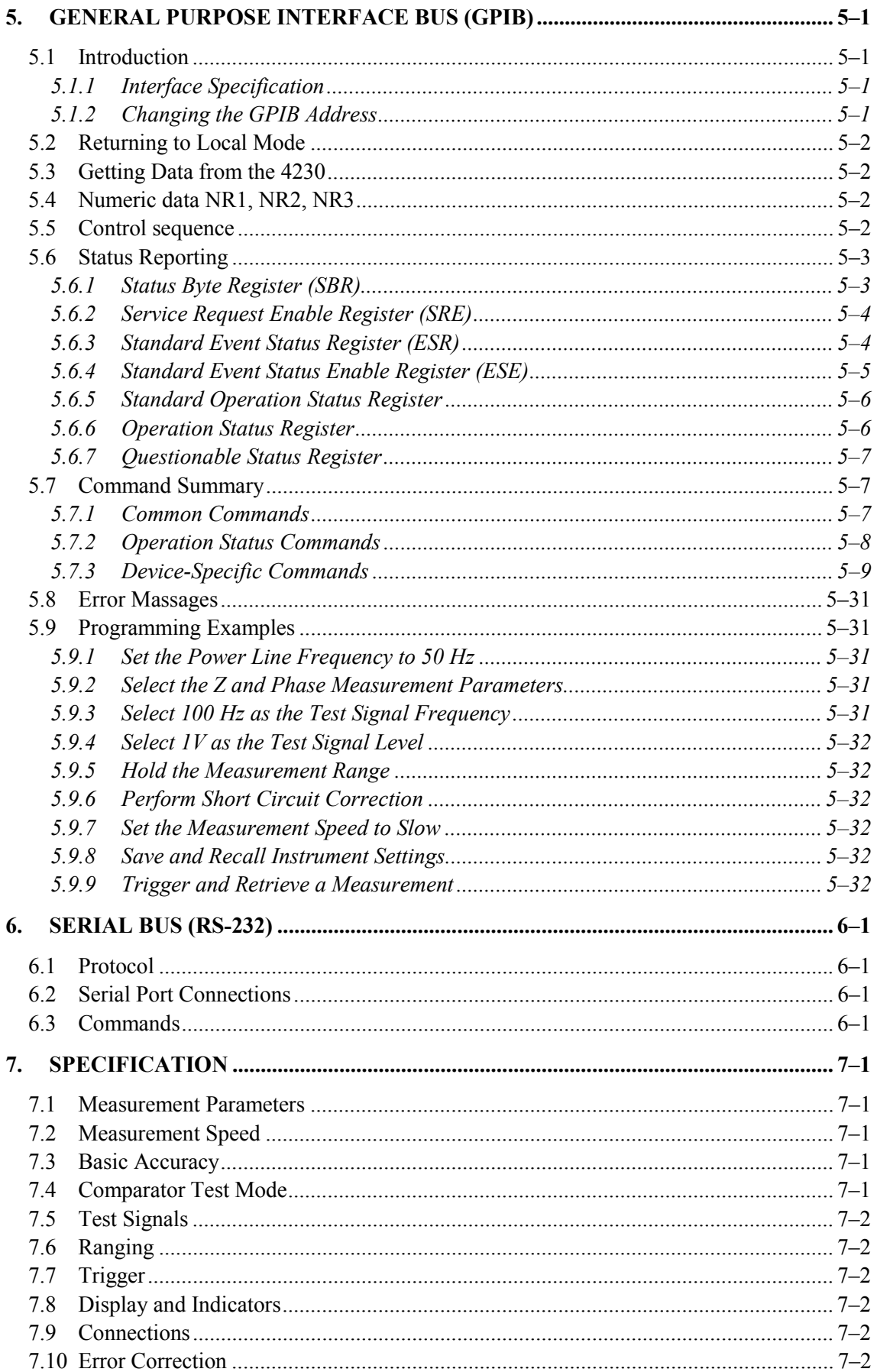

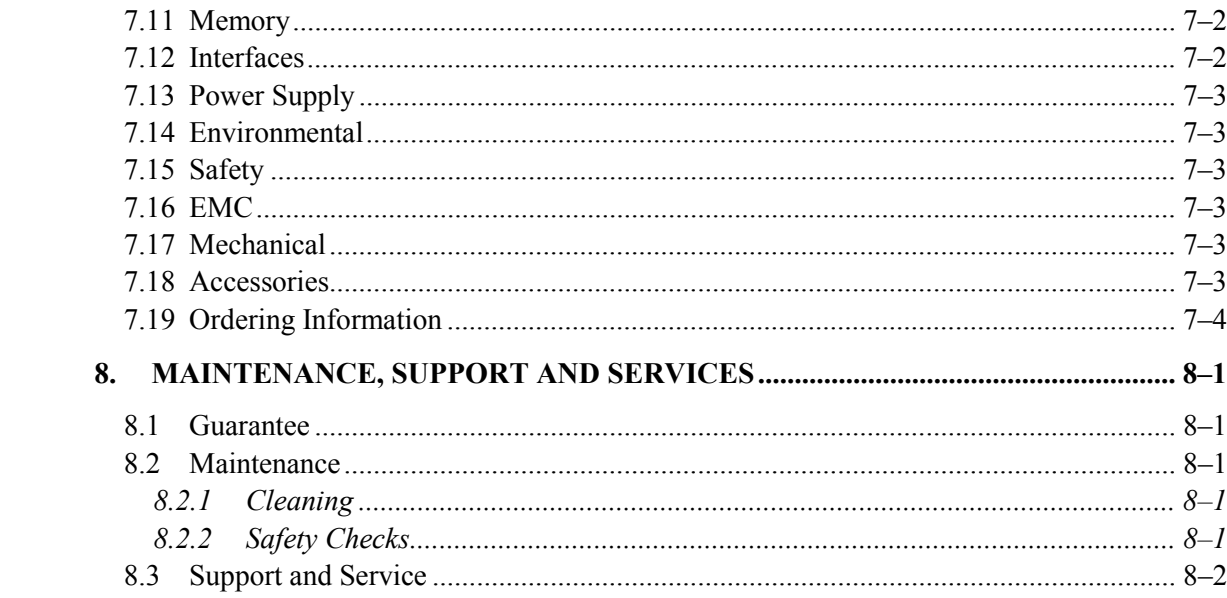

# **ILLUSTRATIONS**

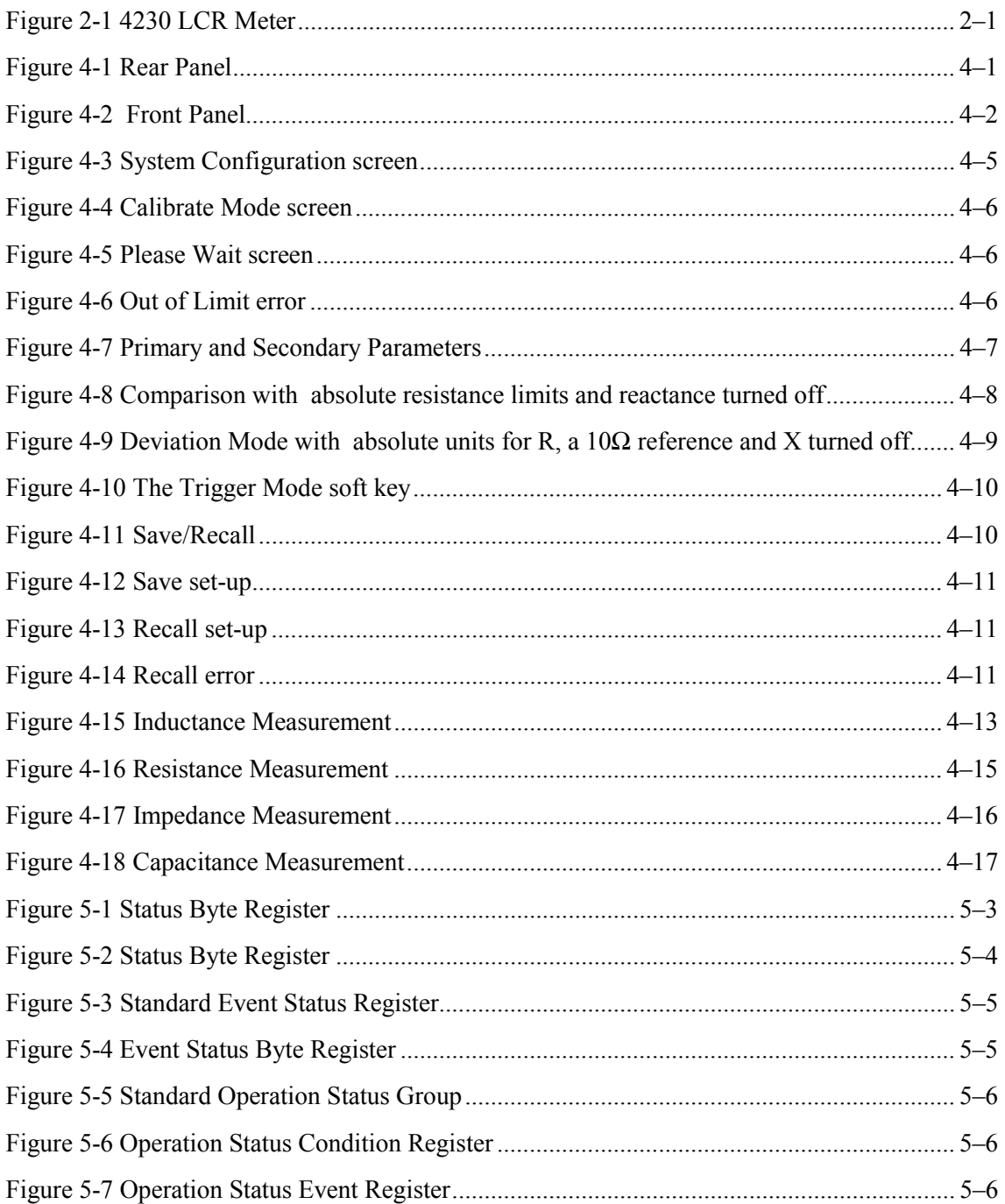

# **1. SAFETY**

# **1.1 General**

This equipment has been designed to meet the requirements of EN61010-1 'Safety requirements for electrical equipment for measurement, control  $\&$  laboratory use' and has left the factory in a safe condition.

The following definitions in EN61010-1 are applicable:

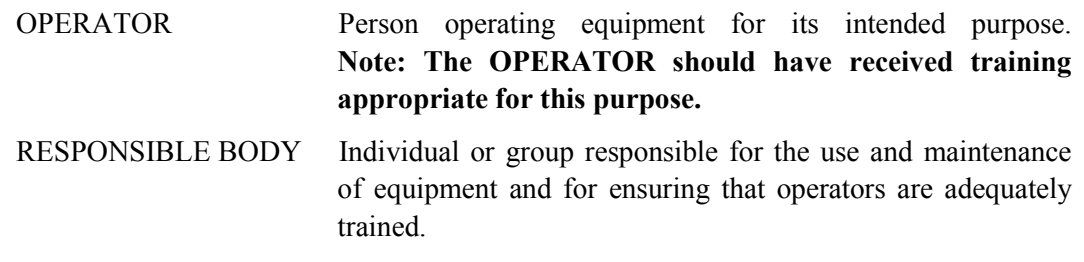

The RESPONSIBLE BODY must ensure that this equipment is only used in the manner specified. If it is not used in such a manner, the protection provided by the equipment may be impaired.

This product is not intended for use in atmospheres which are explosive, corrosive or adversely polluted (e.g. containing conductive or excessive dust). It is not intended for use in safety critical or medical applications.

The equipment can cause hazards if not used in accordance with these instructions. Read them carefully and follow them in all respects.

**Do not use the equipment if it is damaged. In such circumstances the equipment must be made inoperative and secured against any unintentional operation.** 

**WAYNE KERR ELECTRONICS and the associated sales organizations accept no responsibility for personal or material damage, or for any consequential damage that results from irresponsible or unspecified operation or misuse of this equipment.** 

# **1.2 AC Power Supply**

Power cable and connector requirements vary between countries. Always use a cable that conforms to local regulations, terminated in an IEC320 connector at the instrument end.

If it is necessary to fit a suitable AC power plug to the power cable, the user must observe the following colour codes:

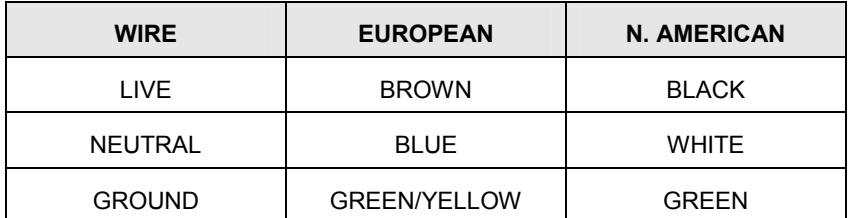

The user must also ensure that the protective ground lead would be the last to break should the cable be subject to excessive strain.

If the plug is fused, a 3-amp fuse should be fitted.

If the power cable electrical connection to the AC power plug is through screw terminals then, to ensure reliable connections, any solder tinning of the cable wires must be removed before fitting the plug.

Before switching on the equipment, ensure that it is set to the voltage of the local AC power supply.

#### **WARNING!**

**Any interruption of the protective ground conductor inside or outside the equipment or disconnection of the protective ground terminal is likely to make the equipment dangerous. Intentional interruption is prohibited.** 

# **1.3 Adjustment, Maintenance and Repair**

#### **WARNING!**

**The equipment must be disconnected from all voltage sources before it is opened for any adjustment, replacement, maintenance, or repair.** 

When the equipment is connected to the local AC power supply, internal terminals may be live and the opening of the covers or removal of parts (except those to which access can be gained by hand) is likely to expose live parts.

Capacitors inside the equipment may still be charged even if the equipment has been disconnected from all voltage sources.

Any adjustment, maintenance, or repair of the opened equipment under voltage must be carried out by a skilled person who is aware of the hazards involved.

Service personnel should be trained against unexpected hazards.

Ensure that only fuses with the required rated current and of the specified type are used for replacement. The use of makeshift fuses and short-circuiting of fuse holders is prohibited.

# **1.4 Static Electricity**

The unit supplied uses static-sensitive devices. Service personnel should be alerted to components which require handling precautions to avoid damage by static electrical discharge.

Before handling circuit board assemblies containing these components, personnel should observe the following precautions:

- 1) The work surface should be a conductive grounded mat.
- 2) Soldering irons must be grounded and tools must be in contact with a conductive surface to ground when not in use.
- 3) Any person handling static-sensitive parts must wear a wrist strap which provides a leaky path to ground, impedance not greater than  $1\text{MΩ}$ .
- 4) Components or circuit board assemblies must be stored in or on conductive foam or mat while work is in progress.
- 5) New components should be kept in the suppliers packaging until required for use.

# **2. INTRODUCTION**

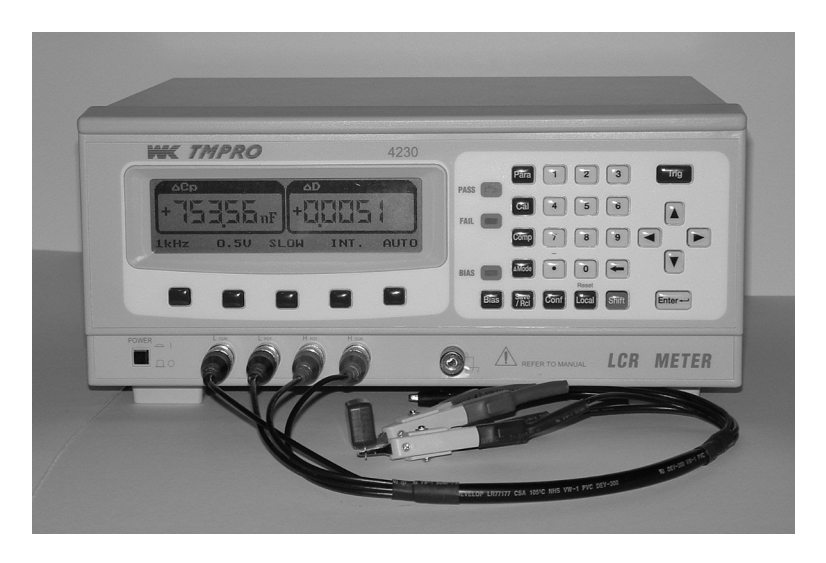

*Figure 2-1 4230 LCR Meter* 

The 4230 LCR Meter is suitable for the manufacturing environment and provides accurate fourterminal measurements of passive component primary and secondary parameters. Components may be measured over the frequency range 100Hz to 200kHz at a drive level of 50mV to 1V. A switch able 2V DC bias is also available. DC Resistance measurements are performed at a level of  $500mV$ .

Component measurements include: Inductance (L), Capacitance (C), AC Resistance (R), DC Resistance (DCR), Impedance (Z), Admittance (Y), Conductance (G), Quality Factor (Q).

The meter's measurement, display and control facilities include:

- ♦ Memory for 127 set-up conditions
- ♦ Display of actual measurement values
- ♦ Display of the deviation from a user-set nominal value
- ♦ Display of measurement results in absolute terms or as the percentage difference from a specified nominal value
- Pass or Fail indication on both primary and secondary component parameters

# **3. INSTALLATION**

# **3.1 AC Line Connections**

The unit is provided with a power cable capable of carrying the input current for both 115V and 230V operation. This cable should be connected via a suitable connector to the local AC mains power supply. The colour code employed is as follows:

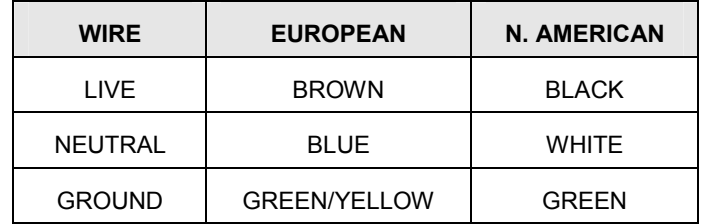

The supply voltage setting can be checked by looking on the rear panel above the power inlet connector. The supply voltage setting can be changed by first disconnecting the unit from the power supply and adjusting the switch to read the required voltage. Ensure that the fuse rating is correct:

3A–T for both 230V and 115V operation.

No adjustment is required for variation of supply frequency on installation, but for accurate measurements the line frequency must be selected in the system configuration, see section 4.8.1 System Configuration and 4.8.1.1 Line Frequency.

Before connecting the AC power, read the precautions listed under section 1.2 AC Power Supply.

The instrument is not suitable for battery operation.

The power switch is located on the left of the front panel.

# **3.2 Location**

The 4230 is intended for use on the bench. The power modules are convection cooled and care must be taken not to restrict any of the air paths.

# **4. OPERATION**

#### **WARNING!**

**This equipment is intended for use by suitably trained and competent persons.** 

**This product is capable of having hazardous voltages (greater than 60V) on its terminals in normal use. Appropriate precautions should be taken for safety.** 

**This product can cause hazards if it is not used in accordance with these instructions. Read them carefully and follow them in all respects. Double check connections to the unit before use.** 

**DO NOT USE THIS EQUIPMENT IF IT IS DAMAGED.** 

# **4.1 The Rear Panel**

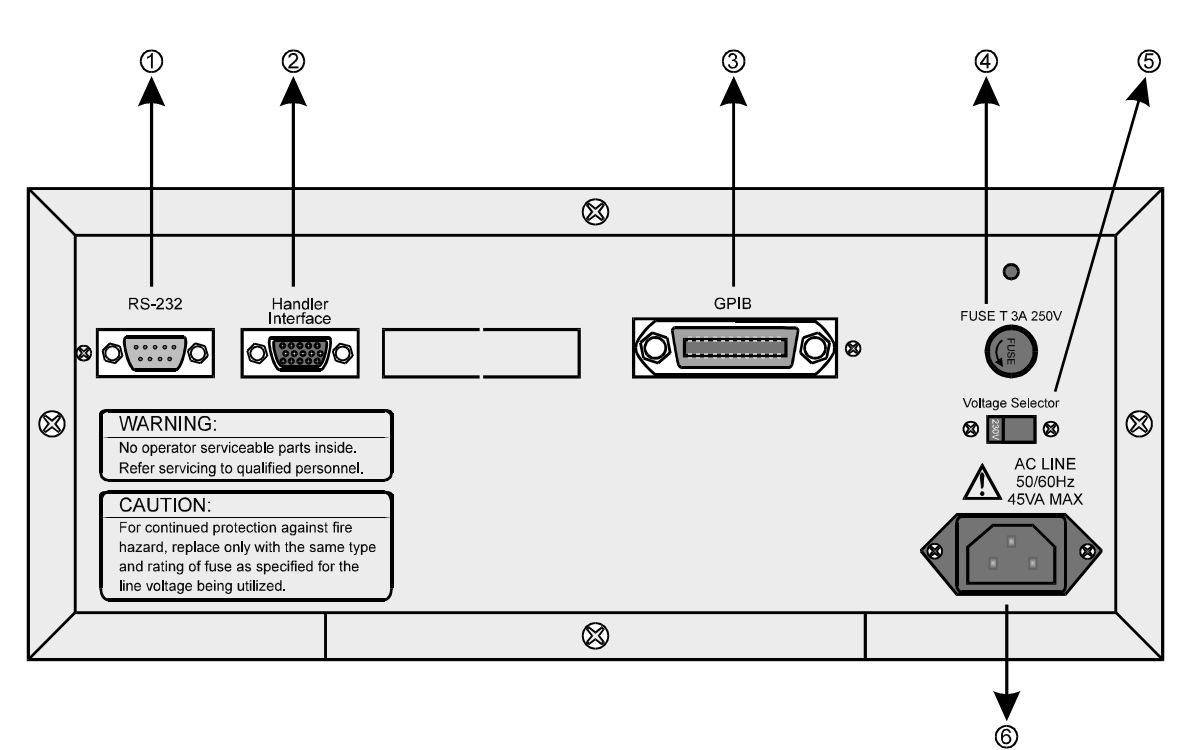

*Figure 4-1 Rear Panel* 

- 1) RS-232 Port
- 2) Handler Interface
- 3) GPIB Interface
- 4) Fuse (250V/3A)
- 5) Voltage Selector (115V/230V)
- 6) AC Mains Power Input (115V/230V)

# 4.2 **The Front Panel**

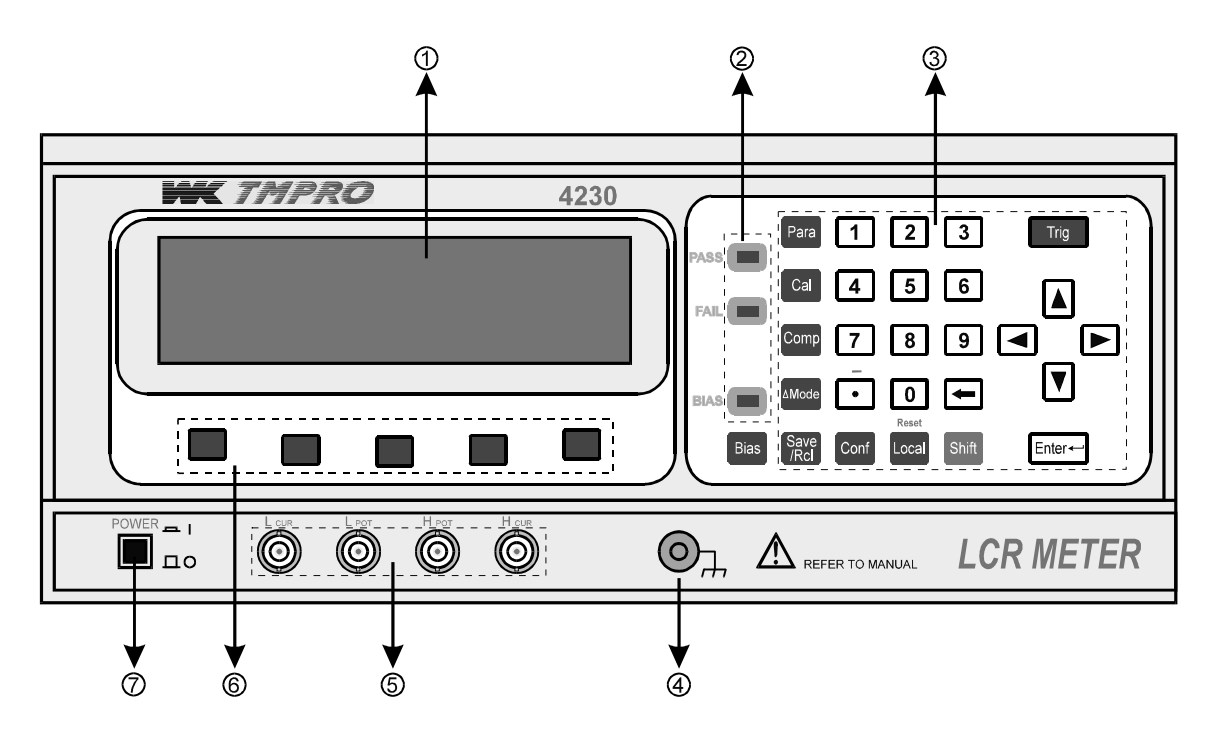

*Figure 4-2 Front Panel* 

- 1) Display
- 2) PASS, FAIL and BIAS indicators
- 3) Numeric Keypad
- 4) Ground Connector
- 5) BNC Fixture/Test Lead Connectors
- 6) Soft Keys
- 7) Power Switch

# **4.3 Switching the unit on**

With the instrument connected to the correct AC mains power supply, press the front panel POWER switch. The unit will default to the last measurement type selected before the power was switched off. Bias is always off when the unit is powered up.

# **4.4 Switching the unit off**

The power can be switched off at any time without damage to the instrument; however to avoid loss of data the unit should not be switched off while performing a test, or loading/saving a file.

# **4.5 Indicators**

The PASS and FAIL indicators show the result of the last test.

The BIAS indicator lights when the 2V DC Bias is on.

## **4.6 Measurement Connections**

Four BNC connectors are provided on the front panel for connection to the component to be tested. The following Kelvin clip leads and fixtures are available for use with the 4230.

#### **Four-Terminal BNC Kelvin Clips (standard accessory—Part No. AC-6870K1)**

General purpose four-terminal measuring leads for conventional components giving good accuracy except for measurement of very small capacitances or very small inductances where the use of a four-terminal component fixture will give more accurate results.

#### **Four-Terminal Component Fixture (optional accessory—Part No. 1JFX-0000C1)**

Four-terminal fixture with spring-loaded jaws to accommodate conventional leaded components. This fixture fits directly onto the front panel BNC connectors, removing inaccuracies associated with the movement of test leads. This is especially important when measuring low value inductors. This fixture will give the greatest accuracy for 4-terminal measurements of conventional components.

#### **SMD Tweezers, (optional accessory—Part No. 1EVA40120)**

Tweezers for use with surface-mount or leadless components. A cam is incorporated to set the jaw spacing to the width of the component to be tested so that open-circuit trim will trim out the residual capacitance of the tweezers.

# **4.7 Keys**

#### **4.7.1 Para**

Use to set the primary and secondary measurement parameters to display.

## **4.7.2 Cal**

Allows open- and short-circuit trimming to be carried out at the fixture or test lead jaws.

#### **4.7.3 Comp**

Use the **Comp** key to set upper and lower test measurement limits, on one or both parameters, to enable the instrument to indicate Pass or Fail when a component is measured.

#### **4.7.4** ∆**Mode**

Selects deviation display mode. In this mode the instrument displays the measurement with respect to the deviation reference setting.

#### **4.7.5 Save/Rcl**

Use the **Save/Rcl** key to save component set-up data to memory, and to recall it from memory.

# **4.7.6 Conf**

Enters the system configuration menu to set up the line frequency, audible warning mode and GPIB address.

## **4.7.7 Local**

Switches between remote (GPIB) and local measurement modes.

## **4.7.8 Bias**

Applies a 2V DC bias voltage to the measurement terminals.

# **4.7.9 Numeric Keypad**

Use for entering characters:  $0 - 9$ , decimal point, minus sign and backspace.

## **4.7.10 Navigation Keys**

The  $\blacktriangle$  and  $\blacktriangledown$  navigation keys are used to move the cursor between fields when using set up keys such as Para and Comp.

## **4.7.11 Enter**

Press to confirm a menu selection.

# **4.7.12 Trig**

Use to trigger a measurement when operating in manual measurement mode.

## **4.7.13 Soft keys**

The soft keys are used to select the corresponding function on the display. The function of the soft keys change according to the mode selected.

## **4.7.14 Reset**

Under normal operation this key should not need to be used. Pressing this key will reset the unit to the default state. Stored files are retained, but the current set-up will be lost.

# **4.8 Instrument Set-up**

## **4.8.1 System Configuration**

To select the System Configuration screen press the front panel **Conf** key to display the current configuration. Press the EXIT soft key to leave System Configuration.

| SYSTEM CONFIGURATION                                  |             |             |  |  |  |  |
|-------------------------------------------------------|-------------|-------------|--|--|--|--|
|                                                       |             |             |  |  |  |  |
| LINE FREQ= 50Hz<br>BEEP MODE= 60Hz<br>GPIB ADDRESS= 6 |             |             |  |  |  |  |
|                                                       |             |             |  |  |  |  |
|                                                       |             |             |  |  |  |  |
| <b>RFFP</b><br>LINE                                   | <b>GPIB</b> | <b>EXTT</b> |  |  |  |  |
|                                                       |             |             |  |  |  |  |

*Figure 4-3 System Configuration screen* 

The following parameters can be set:

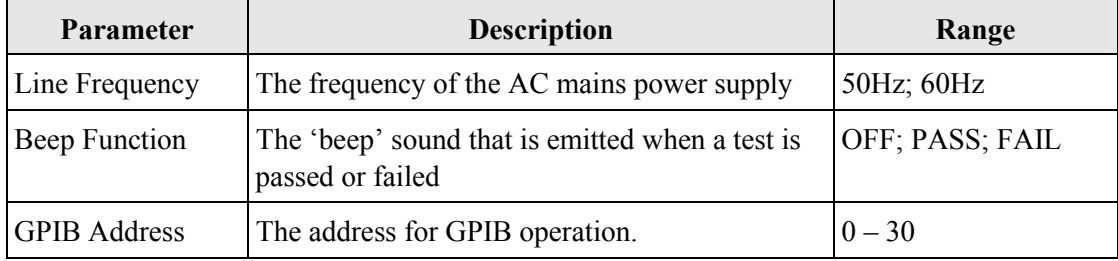

#### **4.8.1.1 Line Frequency**

- 1) Press the front panel **Conf** key.
- 2) Press the LINE soft key.
- 3) Select either 50Hz or 60Hz with the appropriate soft key: the instrument will set the selected line frequency and will then start measuring the currently selected parameters (see section 4.8.3 Parameters).

#### **4.8.1.2 Beep Function**

- 1) Press the front panel **Conf** key.
- 2) Press the BEEP soft key.
- 3) Select either OFF, PASS or FAIL with the appropriate soft key: the instrument will set the selected beep function and will then start measuring the currently selected parameters (see section 4.8.3 Parameters).

#### **4.8.1.3 GPIB Address**

- 1) Press the front panel **Conf** key.
- 2) Press the GPIB ADRS soft key.
- 3) Enter the required GPIB address from the keypad [Range:  $0 30$ ].
- 4) Press the front panel **Enter** key: the instrument will set the selected GPIB address and will then start measuring the currently selected parameters (see section 4.8.3 Parameters).

#### **4.8.2 Calibrate Mode**

To select the Calibrate Mode screen press the front panel **Cal** key.

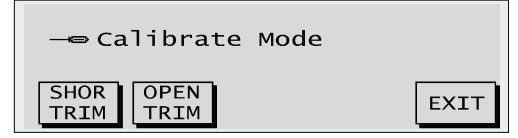

*Figure 4-4 Calibrate Mode screen* 

This function ensures maximum measurement accuracy by setting the measurement reference point at the fixture or test lead jaws to  $0m\Omega$  (short circuit trim) and  $0\mu F$  (open circuit trim).

For maximum measurement accuracy, the short- and open-circuit trims should be performed daily, whenever the measurement frequency is changed, and whenever the test leads or fixture are removed and refitted.

To leave the Calibrate Mode screen, press the EXIT soft key. The instrument will then start measuring the currently selected parameters (see section 4.8.3 Parameters).

#### **4.8.2.1 Short Trim**

- 1) Fit the test leads or fixture to be used.
- 2) Short the test leads or fixture contacts with a wire shorting link. For maximum measurement accuracy the wire shorting link should be the same gauge and form as the component to be tested.
- 3) Press the SHOR TRIM soft key from the Calibrate Mode menu: the following screen will be displayed while the instrument measures the short circuit at the test frequency.

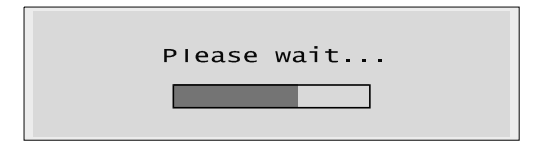

*Figure 4-5 Please Wait screen* 

#### **Note**

If the shorting link is not fitted, or if either the shorting link or fixture contacts are dirty, the instrument will not be able to measure the short circuit and the following error will be reported.

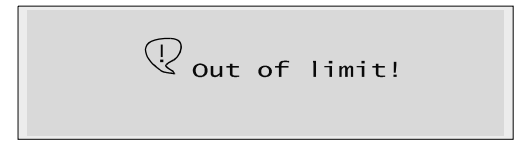

*Figure 4-6 Out of Limit error* 

#### **4.8.2.2 Open Trim**

- 1) Fit the test leads or fixture to be used.
- 2) Open-circuit the test leads or fixture contacts, that is, remove any component which may be connected.
- 3) Press the OPEN TRIM soft key: the Please Wait screen shown in Figure 4-5 will be displayed while the instrument measures the open circuit at the test frequency.

#### **Note**

If the test fixture contacts are shorted or have a component connected across them, the instrument will not be able to measure the open circuit and the Out of Limit error shown in Figure 4-6 will be reported.

# **4.8.3 Parameters**

Press the front panel **Para** key to select the primary and secondary measurement parameters. A  $\triangleleft$  or  $\triangleright$  symbol at the edge of the screen indicates that further parameters are available. Use the or navigation key, as appropriate, to show the other parameters.

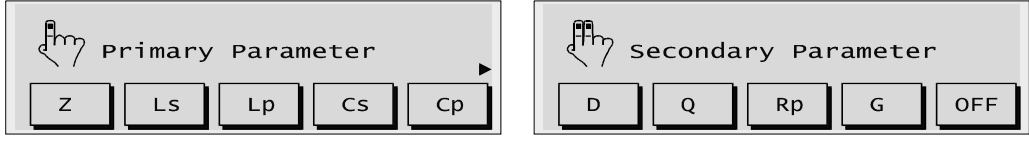

*Figure 4-7 Primary and Secondary Parameters* 

Selection of the primary parameter will limit the available secondary parameter options: see table below.

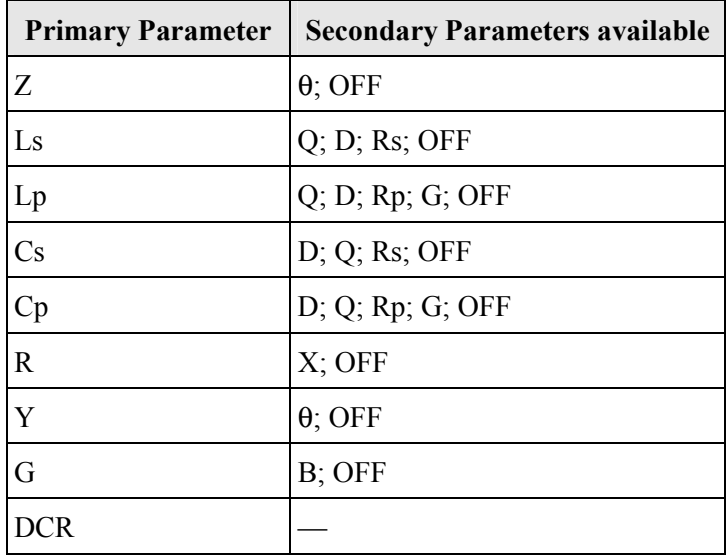

- 1) Press the front panel Para key. The Primary Parameter menu will be displayed. To see more parameters, press the  $\blacktriangleright$  navigation key.
- 2) Select the required primary parameter with the appropriate soft key. The Secondary Parameter menu will be displayed.
- 3) Select the required secondary parameter with the appropriate soft key: the instrument will then start measuring the parameters selected.

#### **4.8.4 Comparator**

The comparator screen is used to set measurement limits against which the device under test (DUT) is compared. If the DUT measurement is within the comparator limits set, a Pass result will be indicated by the instrument; if the DUT measurement is outside of the comparator limits, a Fail result will be indicated.

Press the front panel **Comp** key to enter the comparator screen. The soft key values will reflect the parameter and deviation mode settings and may be shown as either absolute units or percentage limits.

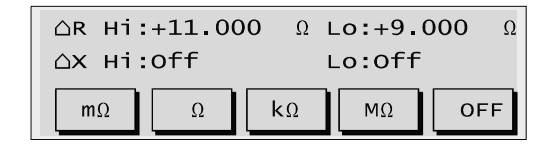

*Figure 4-8 Comparison with absolute resistance limits and reactance turned off* 

To leave the current setting unchanged, use the Enter key or the  $\blacktriangle \blacktriangleright \blacktriangle \blacktriangleright$  navigation keys to move to the next deviation mode setting.

Either limit may be turned off with the soft key marked 'OFF'.

- 1) Press the front panel Comp key: the comparator screen will be shown.
- 2) Use the keypad to type the numeric value of the primary parameter Hi limit, which may be expressed in absolute or percentage limits, depending on the setting.
- 3) Use the appropriate soft key to select the primary parameter Hi limit unit. If the primary parameter is set to show percentage deviation, then only the percentage (%) soft key will be available. When the required soft key is selected the cursor will move to the primary parameter Lo limit.
- 4) Type the numeric value of the primary parameter Lo limit.
- 5) Select the primary parameter Lo limit unit: the cursor will move to the secondary parameter Hi limit.
- 6) Type the numeric value of the secondary parameter Hi limit.
- 7) Select the secondary parameter Hi limit unit: the cursor will move to the secondary parameter Lo limit.
- 8) Type the numeric value of the secondary parameter Lo limit.
- 9) Select the secondary parameter Lo limit unit: the instrument will then start measuring the currently selected parameters.

#### **4.8.5 Deviation Mode**

This function is used to set either absolute measurement units or percentage limits and can be used to set a reference level. For example if the reference level is set to 0, then the instrument will display the measurement value; if the reference level is set to the nominal value of the DUT, then the instrument will display the deviation from the nominal value.

Hence:

```
Displayed value = Measured value – Deviation Mode reference level
```
Therefore:

If the Deviation Mode reference level is set at  $10\Omega$  and the instrument measures the DUT at 9.947 $Ω$ , then the displayed value will be:

```
9.947 - 10 = -0.053\Omega (-53m\Omega)
```
*Figure 4-9 Deviation Mode with absolute units for R, a 10*Ω *reference and X turned off* 

To leave the current setting unchanged, use the Enter key or the  $\blacktriangle \blacktriangleright \blacktriangle \blacktriangleright$  navigation keys to move to the next deviation mode setting.

If a deviation mode setting is set to OFF, the reference level setting is not applicable and will be omitted.

- 1) Press the front panel ∆**Mode** key: the deviation mode screen will be shown with the cursor at the primary parameter ∆Mode setting
- 2) Use the appropriate soft key to set the primary parameter to absolute units (ABS), percentage limits (%) or OFF: the cursor will move to the primary parameter reference level setting.
- 3) Use the keypad to type the numeric value of the reference level, and then press a soft key to set the unit required: the cursor will move to the secondary parameter ∆Mode setting.
- 4) Use the appropriate soft key to set the secondary parameter to ABS, % or OFF: the cursor will move to the secondary parameter reference level setting.
- 5) Use the keypad to type the numeric value of the reference level, and then press a soft key to set the unit required: the instrument will then start measuring the currently selected parameters.

<sup>△</sup>Mode:ABS △Ref:+10.000  $\Omega$  $\mathsf{R}$ ∆Ref:----△Mode:OFF  $\mathbf{x}$ OFF **ABS**  $%$ 

# **4.8.6 Trigger**

The front panel **Trig** key is used to manually initiate a measurement when the instrument is set to manual trigger mode. Figure 4-10, below, shows the trigger mode setting and trigger mode soft key; the table below outlines the trigger requirements of each trigger mode setting.

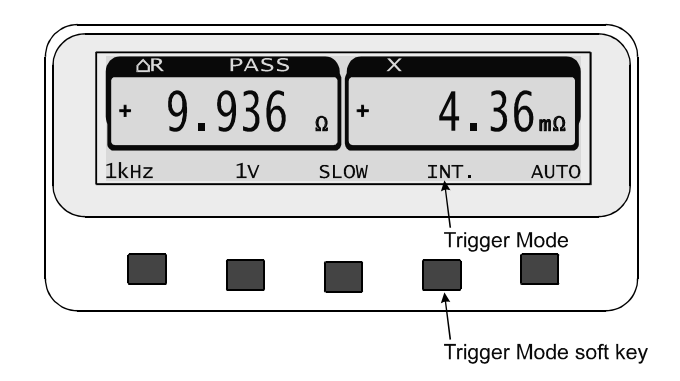

*Figure 4-10 The Trigger Mode soft key* 

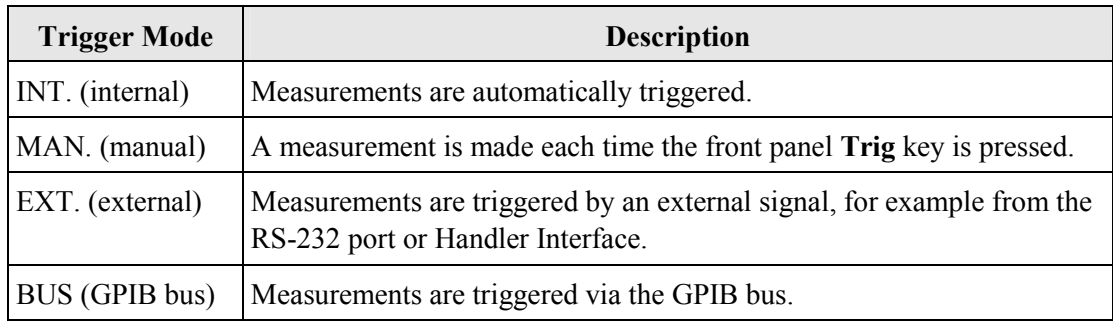

# **4.8.7 Save/Rcl**

Up to 127 different instrument set-up conditions can be saved in the instrument's memory to enable fast recall of the test conditions required for a particular component type.

#### **4.8.7.1 Save**

To save an instrument set-up condition to memory:

- 1) Ensure that the instrument is set-up as required.
- 2) Press the front panel **Save/Rcl** key: the following screen will be displayed.

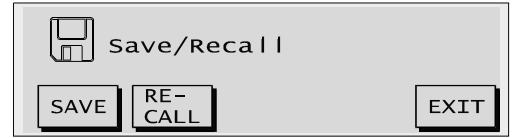

*Figure 4-11 Save/Recall* 

3) Press the SAVE soft key.

4) Enter a number to save the set-up condition [range:  $1 - 127$ ], followed by the front panel **Enter** key.

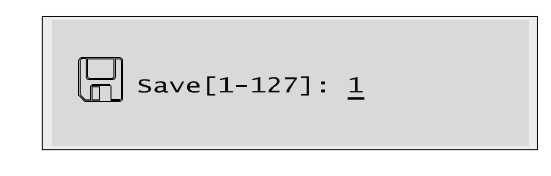

*Figure 4-12 Save set-up* 

#### **NOTE**

**Any previously saved set-up will be overwritten; therefore you are advised to keep a record of all the saved set-up conditions.** 

#### **4.8.7.2 Recall**

To recall an existing instrument set-up condition from memory:

- 1) Press the front panel **Save/Rcl** key: the screen shown in Figure 4-11, above, will be displayed.
- 2) Press the RECALL soft key.
- 3) Enter the number of the previously saved set-up condition [range:  $1 127$ ], followed by the front panel **Enter** key: the settings will be applied and the instrument will start measuring using the recalled parameters.

$$
\boxed{\Box}
$$
 Recall[1-127]: 1

*Figure 4-13 Recall set-up* 

#### **NOTE**

**If a number is entered for which no saved set-up exists, the following error will be reported.** 

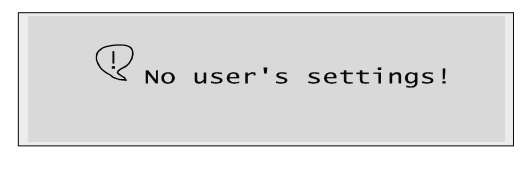

*Figure 4-14 Recall error* 

# **4.9 Measuring a Component**

## **4.9.1 General**

The general procedure for component measurement is shown below. For specific measurement examples see section 4.9.2 Examples.

- 1) Connect the test leads or fixture to the front panel BNC connectors.
- 2) Set the required calibration frequency.
- 3) Press the front panel **Cal** key to enter Calibrate Mode and perform short- and opencircuit trims.
- 4) Press the EXIT soft key to exit Calibrate Mode: the measurement screen will be displayed.
- 5) Set up the instrument as required (see section 4.8 Instrument Set-up). If a set-up condition has been saved for the DUT, recall it from memory (see section 4.8.7 Save/Rcl).
- 6) If necessary, use the measurement screen soft keys to change the measurement parameters, e.g. test frequency, voltage, speed, trigger mode, range.
- 7) Insert the DUT into the test lead or fixture jaws: if the instrument is set to internal trigger, measurements of the DUT will now be made and displayed on the screen; if the comparator has been set-up (see section 4.8.4 Comparator) the PASS or FAIL indicator will light as appropriate.

# **4.9.2 Examples**

## **4.9.2.1 Inductance Measurement**

- 1) Connect the test leads or fixture to the front panel BNC connectors.
- 2) Set the required calibration frequency.
- 3) Press the front panel **Cal** key to enter Calibrate Mode.
- 4) Short the test leads or fixture contacts with a wire shorting link, preferably of the same gauge and form as the DUT.
- 5) Press the SHOR TRIM soft key and wait while the instrument measures the short circuit at the test frequency.
- 6) Remove the wire shorting link, and with the test leads or fixture contacts open circuit, press the OPEN TRIM soft key and wait while the instrument measures the open circuit at the test frequency.
- 7) Press the EXIT soft key to exit Calibrate Mode: the measurement screen will be displayed.

#### **NOTE**

**The short- and open-circuit trims do not need to be done every time a component is measured. For maximum measurement accuracy, they should be performed daily,** 

**whenever the measurement frequency is changed, or whenever the test leads or fixture are removed and refitted.** 

8) Set up the instrument as required (see section 4.8 Instrument Set-up). If a set-up condition has been saved for the DUT, recall it from memory (see section 4.8.7 Save/Rcl). For this example, the following settings will be used to measure a 470 $\mu$ H inductor.

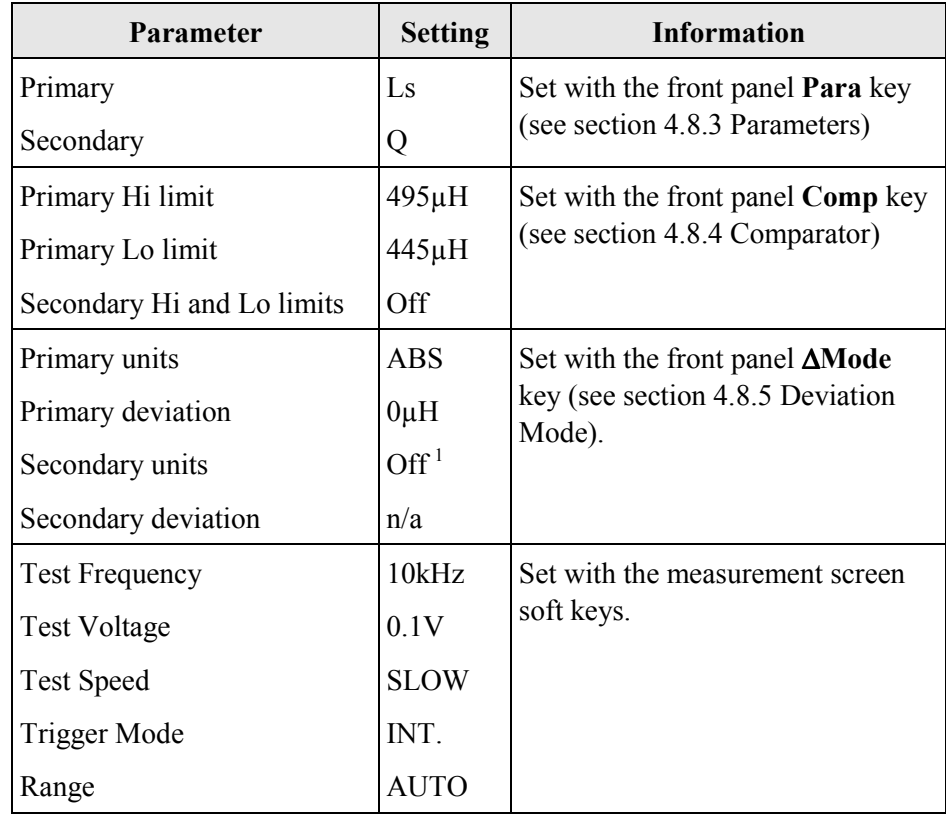

9) Connect the DUT to the test leads or fixture contacts: the measurement result will be displayed and the PASS or FAIL indicator will light, as appropriate.

| ۱LS   | <b>PASS</b> |    |             |      |             |  |
|-------|-------------|----|-------------|------|-------------|--|
|       |             | μH |             |      |             |  |
| 10kHz | $-1V$       |    | <b>SLOW</b> | INT. | <b>AUTO</b> |  |

*Figure 4-15 Inductance Measurement* 

#### **4.9.2.2 Resistance Measurement**

 $\overline{a}$ 

- 1) Connect the test leads or fixture to the front panel BNC connectors.
- 2) Set the required calibration frequency.
- 3) Press the front panel **Cal** key to enter Calibrate Mode.

<sup>&</sup>lt;sup>1</sup> The instrument defaults to absolute units.

- 4) Short the test leads or fixture contacts with a wire shorting link, preferably of the same gauge and form as the DUT.
- 5) Press the SHOR TRIM soft key and wait while the instrument measures the short circuit at the test frequency.
- 6) Remove the wire shorting link, and with the test leads or fixture contacts open circuit, press the OPEN TRIM soft key and wait while the instrument measures the open circuit at the test frequency.
- 7) Press the EXIT soft key to exit Calibrate Mode: the measurement screen will be displayed.

**NOTE** 

**The short- and open-circuit trims do not need to be done every time a component is measured. For maximum measurement accuracy, they should be performed daily, whenever the measurement frequency is changed, or whenever the test leads or fixture are removed and refitted.**

8) Set up the instrument as required (see section 4.8 Instrument Set-up). If a set-up condition has been saved for the DUT, recall it from memory (see section 4.8.7 Save/Rcl). For this example, the following settings will be used to measure a  $10\Omega$ resistor.

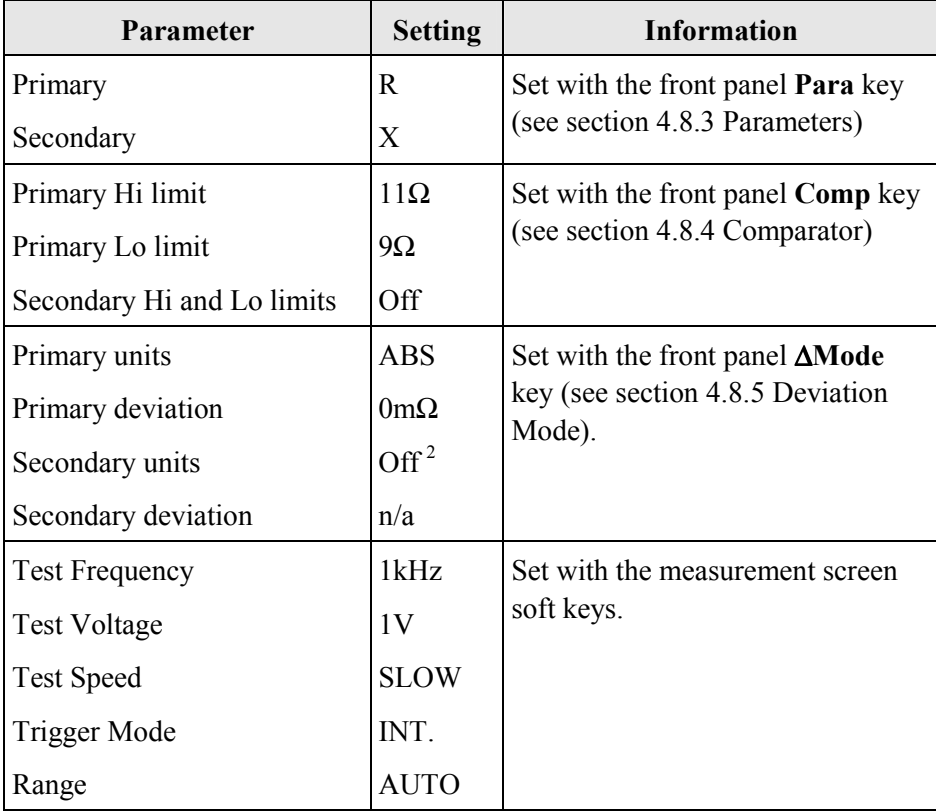

l

<sup>&</sup>lt;sup>2</sup> The instrument defaults to absolute units.

9) Connect the DUT to the test leads or fixture contacts: the measurement result will be displayed and the PASS or FAIL indicator will light, as appropriate.

|      | <b>PASS</b> |             |      |             |
|------|-------------|-------------|------|-------------|
|      |             |             |      | JmΩ         |
| .kHz | 1۷          | <b>SLOW</b> | INT. | <b>AUTO</b> |

*Figure 4-16 Resistance Measurement* 

#### **4.9.2.3 Impedance Measurement**

- 1) Connect the test leads or fixture to the front panel BNC connectors.
- 2) Set the required calibration frequency.
- 3) Press the front panel **Cal** key to enter Calibrate Mode.
- 4) Short the test leads or fixture contacts with a wire shorting link, preferably of the same gauge and form as the DUT.
- 5) Press the SHOR TRIM soft key and wait while the instrument measures the short circuit at the test frequency.
- **6)** Remove the wire shorting link, and with the test leads or fixture contacts open circuit, press the OPEN TRIM soft key and wait while the instrument measures the open circuit at the test frequency.
- **7)** Press the EXIT soft key to exit Calibrate Mode: the measurement screen will be displayed.

**NOTE** 

**The short- and open-circuit trims do not need to be done every time a component is measured. For maximum measurement accuracy, they should be performed daily, whenever the measurement frequency is changed, and whenever the test leads or fixture are removed and refitted.**

8) Set up the instrument as required (see section 4.8 Instrument Set-up). If a set-up condition has been saved for the DUT, recall it from memory (see section 4.8.7 Save/Rcl). For this example, the following settings will be used to measure a complex impedance.

4–16 Operation

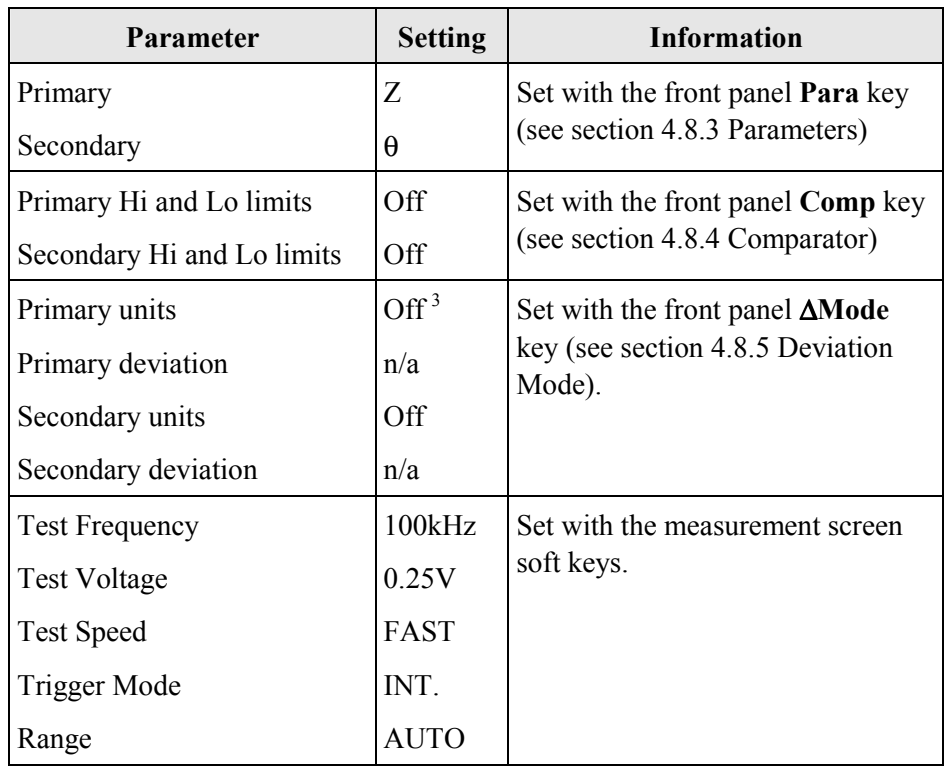

9) Connect the DUT to the test leads or fixture contacts: the measurement result will be displayed, but because there are no comparator test limits set, there will be no PASS or FAIL indication.

|        |       |             |      | $\circ$     |
|--------|-------|-------------|------|-------------|
| 100kHz | 0.25V | <b>FAST</b> | INT. | <b>AUTO</b> |

*Figure 4-17 Impedance Measurement* 

#### **4.9.2.4 Capacitance Measurement**

- 1) Connect the test leads or fixture to the front panel BNC connectors.
- 2) Set the required calibration frequency.
- 3) Press the front panel **Cal** key to enter Calibrate Mode.
- 4) Short the test leads or fixture contacts with a wire shorting link, preferably of the same gauge and form as the DUT.
- 5) Press the SHOR TRIM soft key and wait while the instrument measures the short circuit at the test frequency.
- 6) Remove the wire shorting link, and with the test leads or fixture contacts open circuit, press the OPEN TRIM soft key and wait while the instrument measures the open circuit at the test frequency.

l

<sup>&</sup>lt;sup>3</sup> The instrument defaults to absolute units.

7) Press the EXIT soft key to exit Calibrate Mode: the measurement screen will be displayed.

**NOTE** 

**The short- and open-circuit trims do not need to be done every time a component is measured. For maximum measurement accuracy, they should be performed daily, whenever the measurement frequency is changed, and whenever the test leads or fixture are removed and refitted.**

8) Set up the instrument as required (see section 4.8 Instrument Set-up). If a set-up condition has been saved for the DUT, recall it from memory (see section 4.8.7 Save/Rcl). For this example, the following settings will be used to measure a 680nF capacitor.

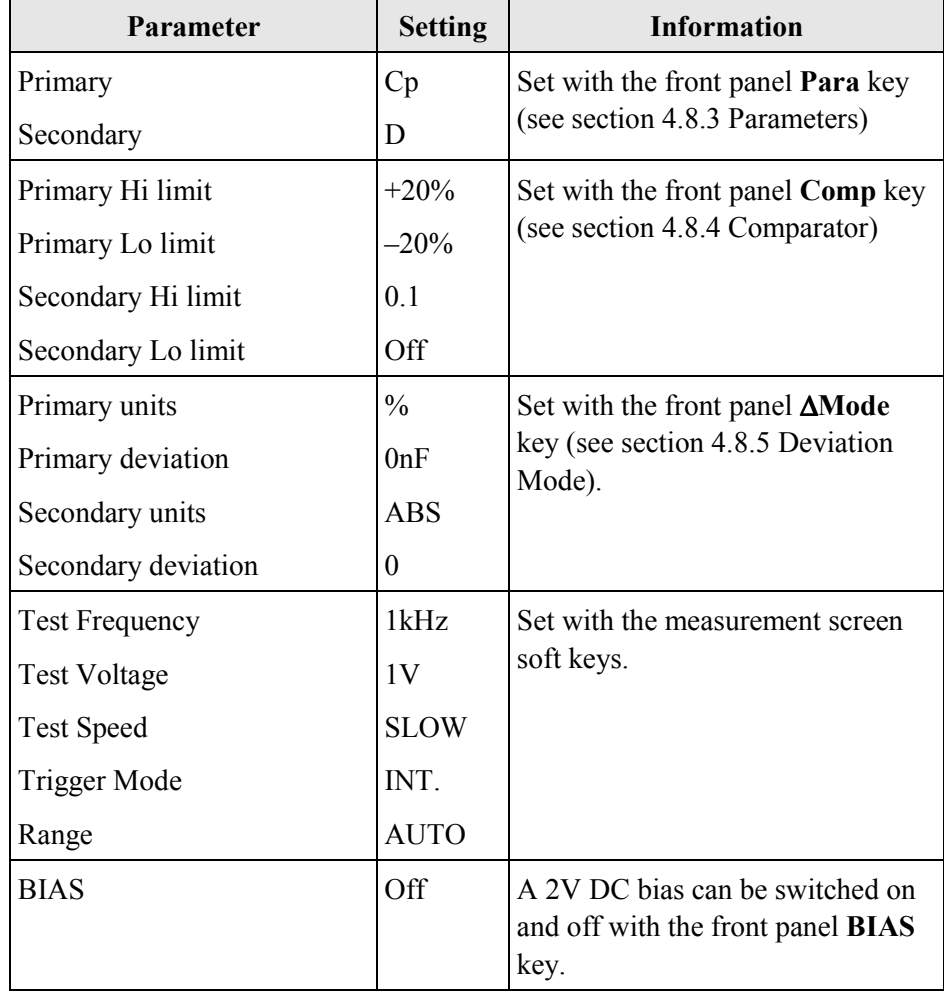

9) Connect the DUT to the test leads or fixture contacts: the measurement result will be displayed and the PASS or FAIL indicator will light, as appropriate.

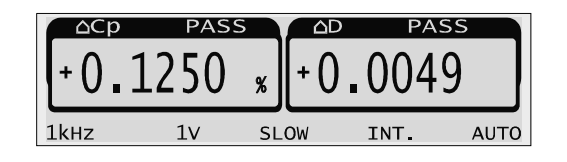

*Figure 4-18 Capacitance Measurement* 

# **5. GENERAL PURPOSE INTERFACE BUS (GPIB)**

# **5.1 Introduction**

The GPIB is a parallel port designed to be used for communication between instruments and control device such as PCs fitted with a suitable interface card. The interface protocol is defined by the IEEE 488.1 standard. Some additional generic capabilities of the listeners and talks are defined by IEEE 488.2. The SCPI standard defines the highest level of command structure including a number of standard commands for all instruments.

#### **5.1.1 Interface Specification**

The IEEE 488.1 bus standard and the IEEE 488.2 code standard are fully supported. The command set has also been designed to the SCPI standard.

#### **The IEEE 488.1 functions supported**

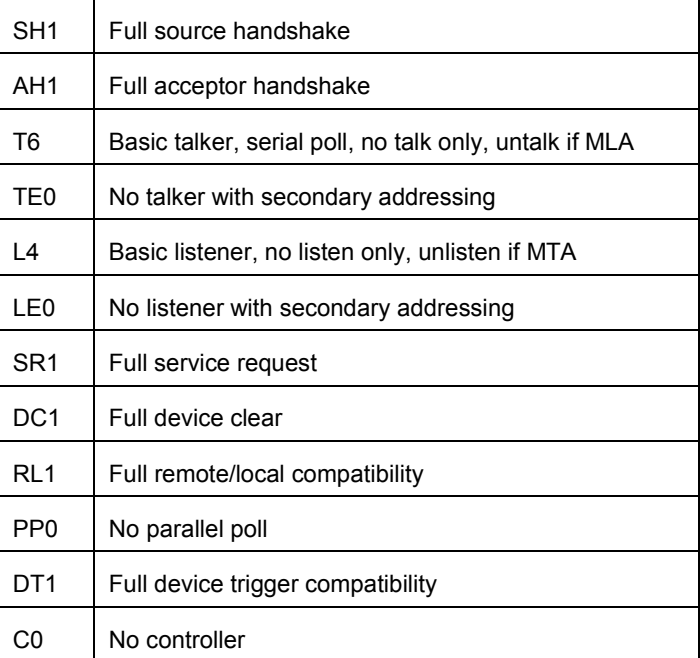

# **5.1.2 Changing the GPIB Address**

Each instrument on the GPIB requires a unique address and this can be set to any address in the range 0 to 30.

The default address for the 4230 is 6 and this may be changed from System Configuration menu as follows:-

- 1) Press the **Conf** front panel key**.**
- 2) Select **GPIB ADRS** using the soft key.
- 3) Enter the new GPIB address using the numeric keypad,
- 4) Press the **Enter** key to confirm the change.

The GPIB address is stored in non-volatile memory.

# **5.2 Returning to Local Mode**

Any GPIB command sent to the 4230 will put the instrument into remote mode. Once in remote mode none of the front panel keys will function with the exception of the **LOCAL** key.

To restore control of the instrument to the front panel keyboard press the **LOCAL** key.

# **5.3 Getting Data from the 4230**

There are several GPIB commands that end with a question mark. These commands are called query commands and return data from the 4230.

# **5.4 Numeric data NR1, NR2, NR3**

These three numeric data types are defined in IEEE 488.2

NR1: Integer

 e.g. 10  $+10$ -10

NR2: Fixed point

 e.g. 10.1  $+10.1$ -10.1

NR3: Floating point

 e.g. 1.23E+3 12.3E-6

# **5.5 Control sequence**

A Typical control sequence example for 4230 is

- 1. Set up the 4230.
- 2. Trigger the measurement.
- 3. Retrieve the data.

 Programming example in the C language: int ud;

char bfr[32];

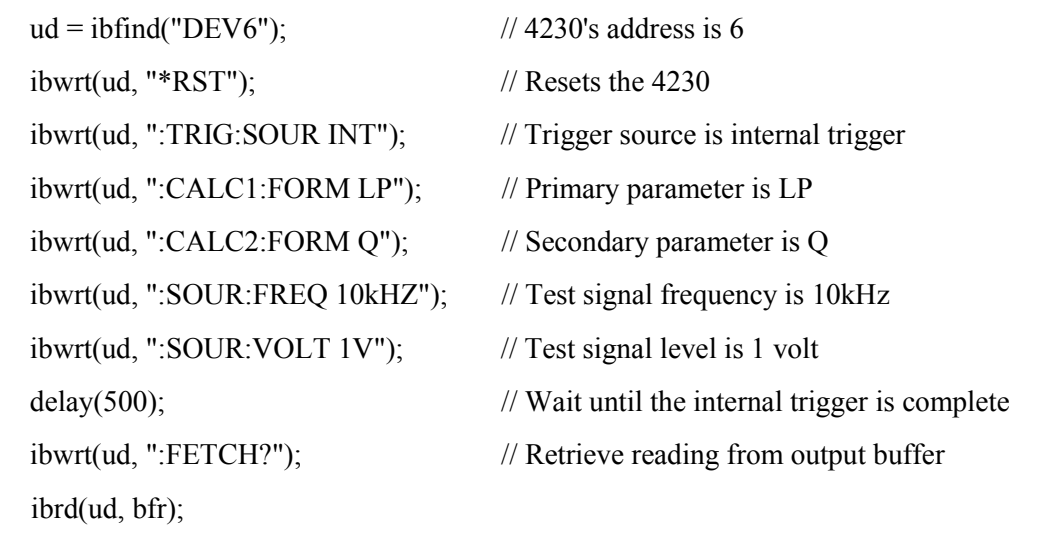

# **5.6 Status Reporting**

# **5.6.1 Status Byte Register (SBR)**

The status byte is used to summarize information from the other status groups. The SBR can be read by the query command \*STB? or by performing a serial poll on the instrument.

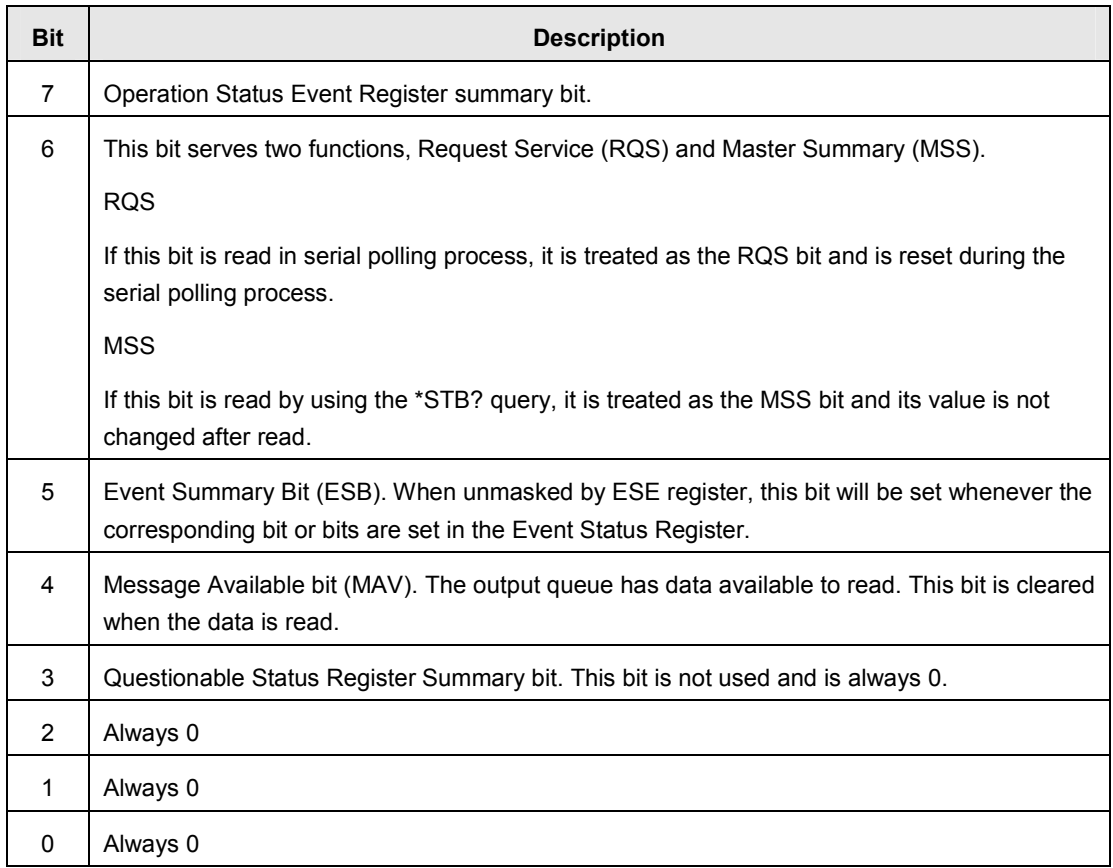

*Figure 5-1 Status Byte Register* 

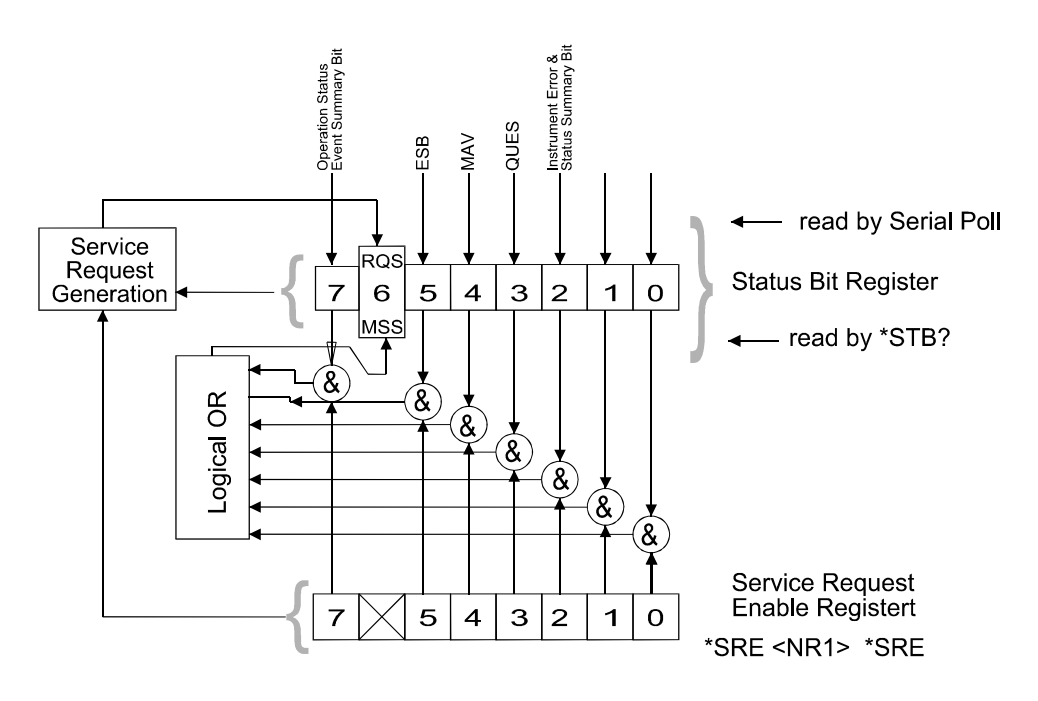

*Figure 5-2 Status Byte Register* 

## **5.6.2 Service Request Enable Register (SRE)**

The SRE register is a mask determining the conditions in which the SBR will generate a service request. It is bit-wise ANDed with the SBR and if the result is not zero then bit 6 of SBR is set. The SRE register is set by the \*SRE command and read by the \*SRE? command.

#### **5.6.3 Standard Event Status Register (ESR)**

The standard ESR contains the 8 bits of the operation status report which is defined in IEEE 488.2, If one or more event status bit is set to "1" and their enable bits are also "1", bit 5 (ESB) of the SBR is set to "1".

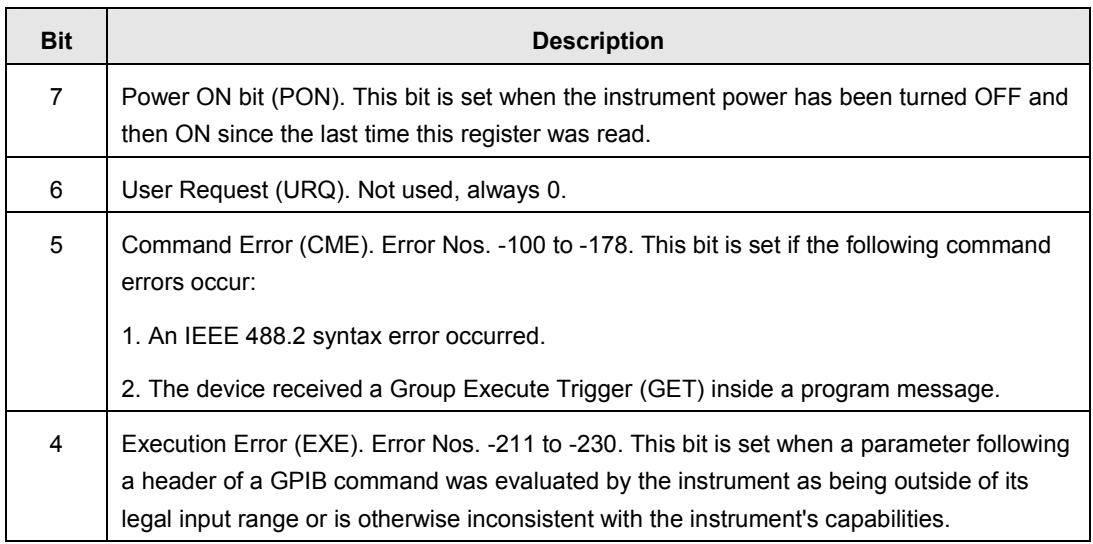
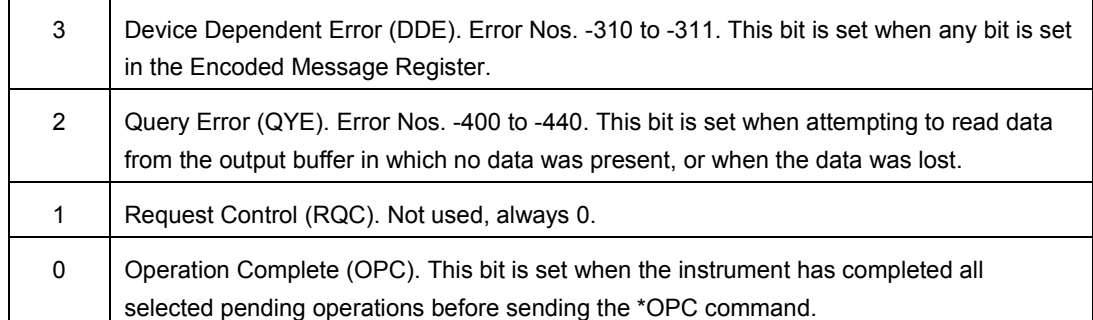

*Figure 5-3 Standard Event Status Register* 

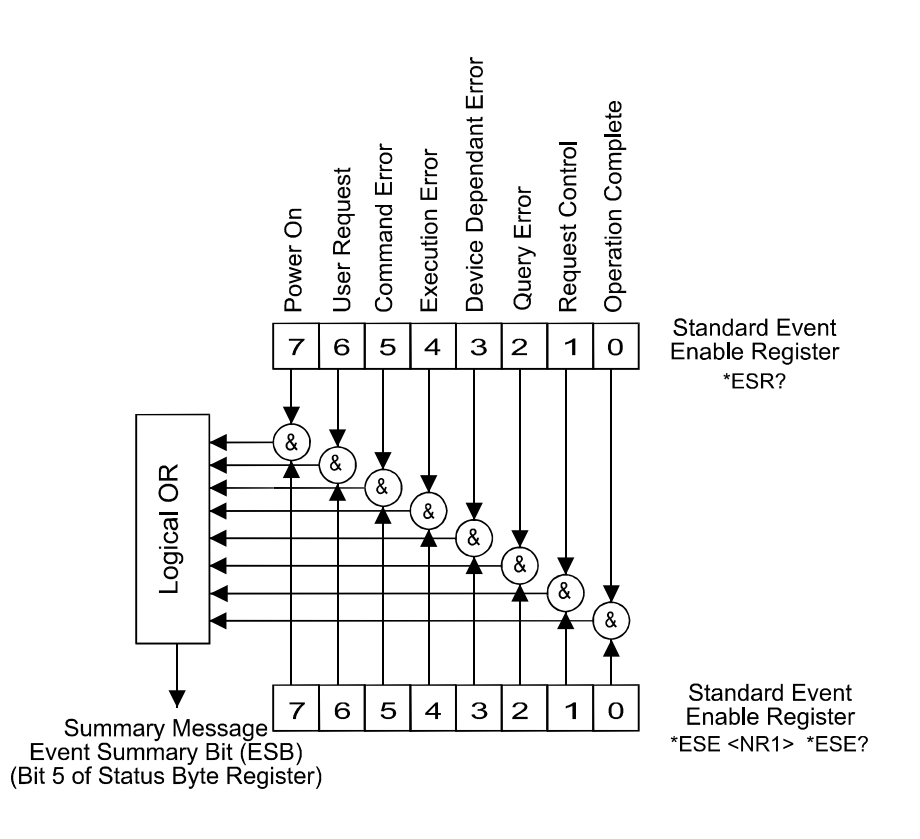

*Figure 5-4 Event Status Byte Register* 

## **5.6.4 Standard Event Status Enable Register (ESE)**

The standard ESE register is a mask determining the conditions in which the standard ESR will set bit 5 of the SBR. It is bit-wise ANDed with the standard ESR and if the result is not zero the ESB (bit 5) of SBR is set. Thus any event affecting the ESR can be made to generate a service request in conjunction with the ESE and SRE. The standard ESE is set by the \*ESE command and read by the \*ESE? command.

## **5.6.5 Standard Operation Status Register**

The 4230 provides two standard operation status groups. Each group includes a condition register, event register and enable register which can be accessed through the STATus subsystem.

## **5.6.6 Operation Status Register**

The standard operation status group provides information about the state of the measurement system in the instrument.

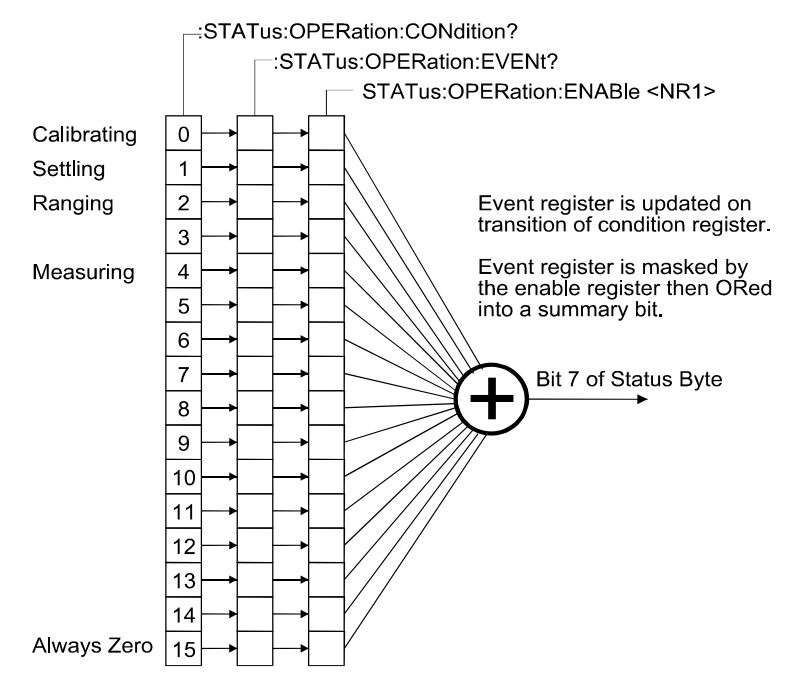

*Figure 5-5 Standard Operation Status Group* 

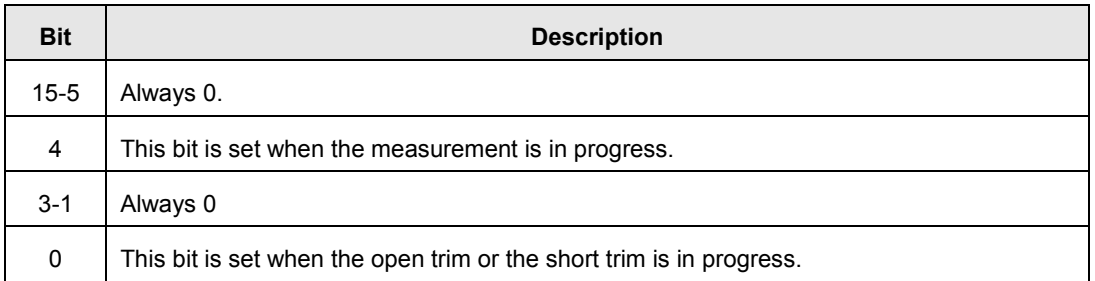

*Figure 5-6 Operation Status Condition Register* 

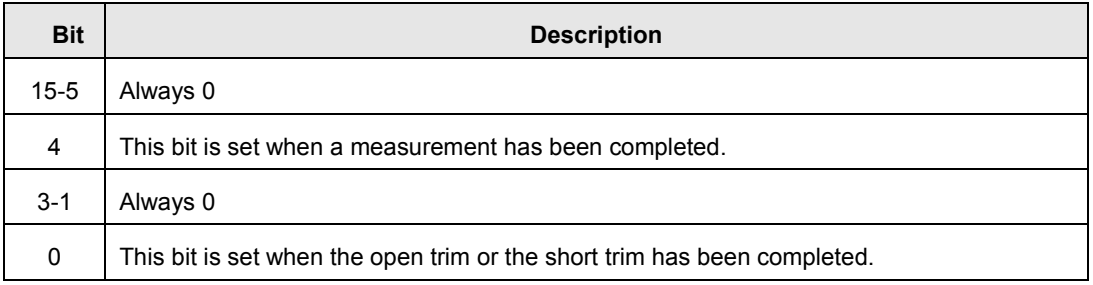

*Figure 5-7 Operation Status Event Register* 

**Note:** Once the event register's bits are set to 1, the bits are kept at 1 before the data has been read.

## **5.6.7 Questionable Status Register**

The 4230 has no operation to report the event to the questionable status register group, so they are always 0. This register is available to keep consistency with other SCPI compatible instrumentation.

## **5.7 Command Summary**

## **5.7.1 Common Commands**

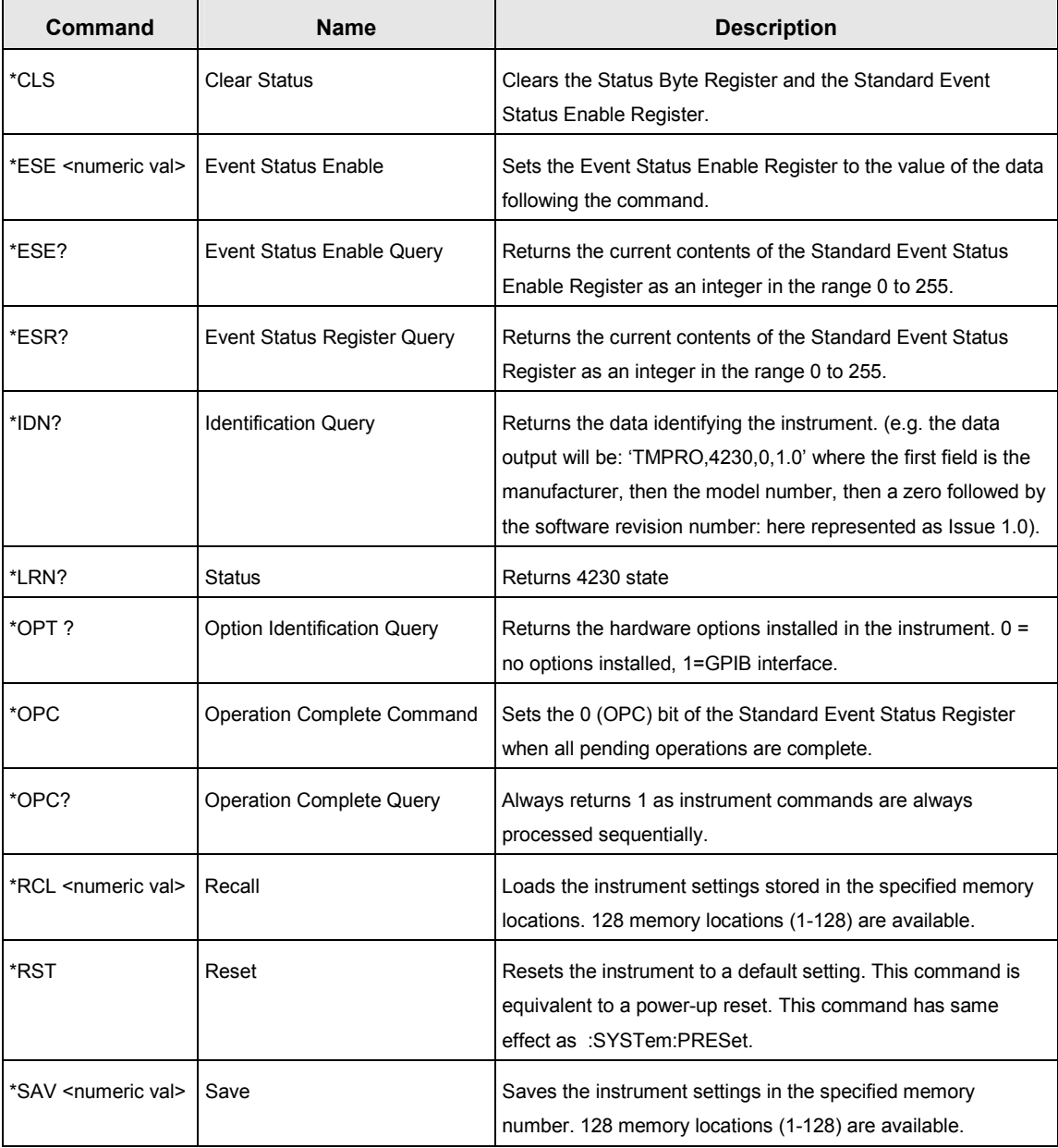

## 5–8 General Purpose Interface Bus (GPIB)

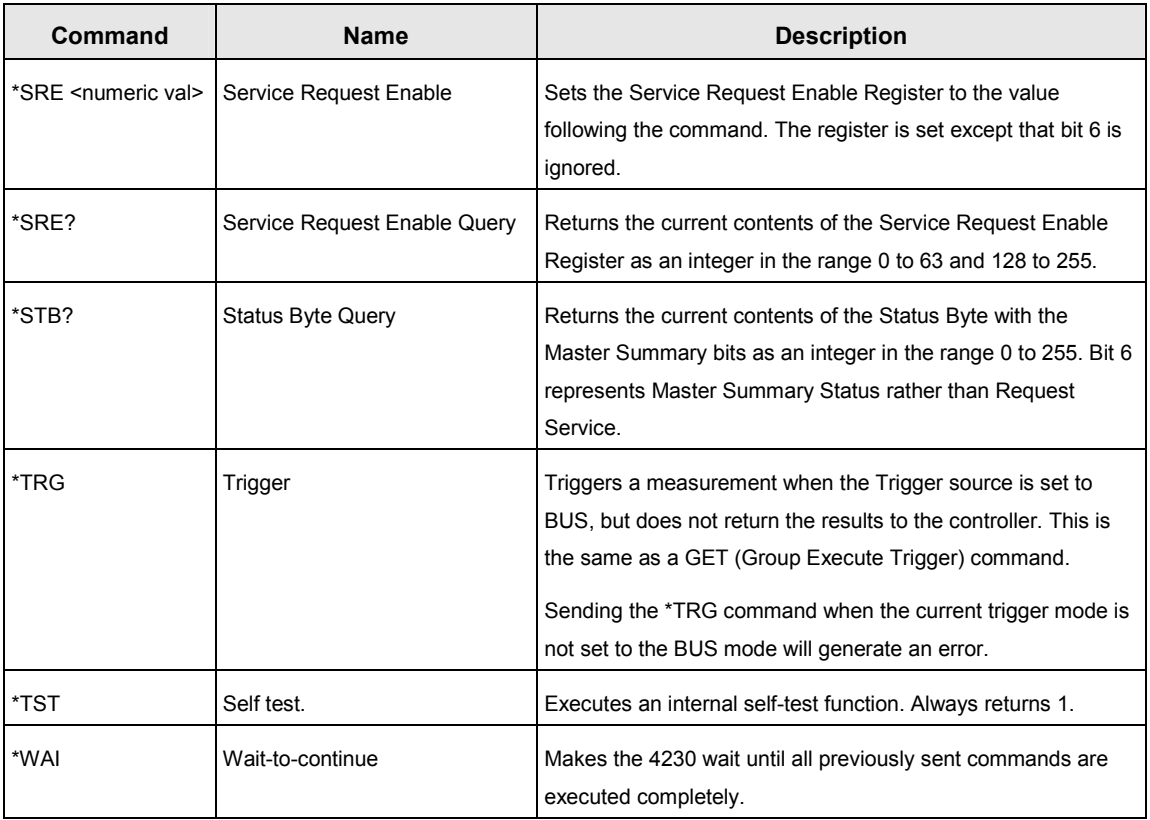

## **5.7.2 Operation Status Commands**

Refer to section 5.6 for an explanation of the following commands.

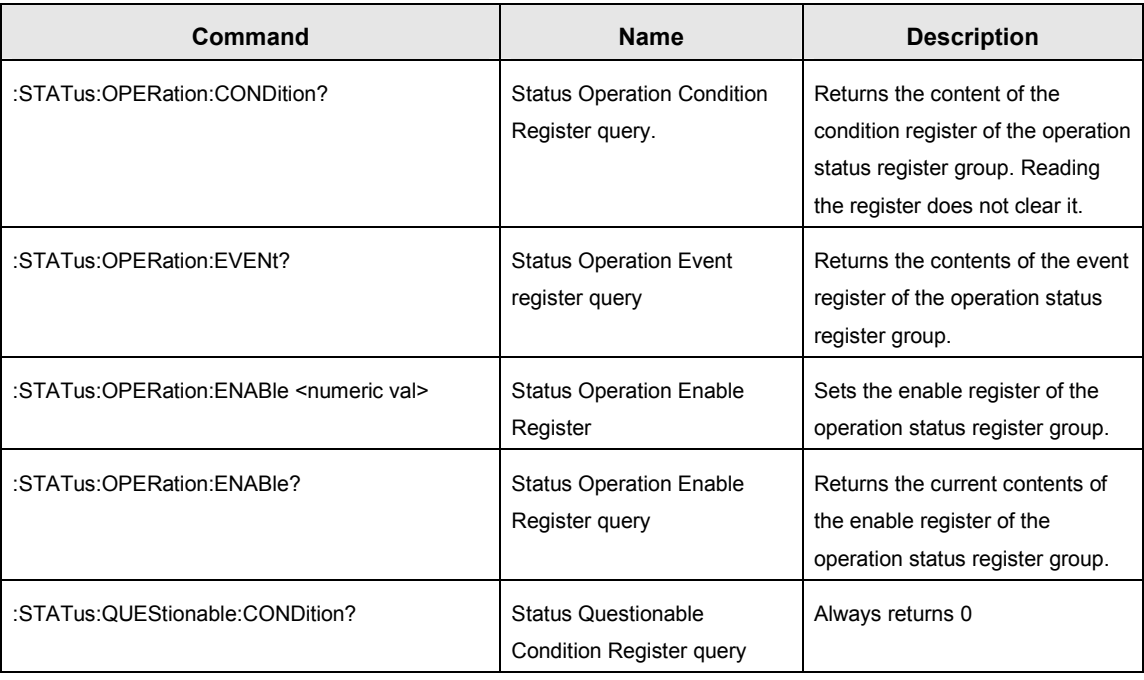

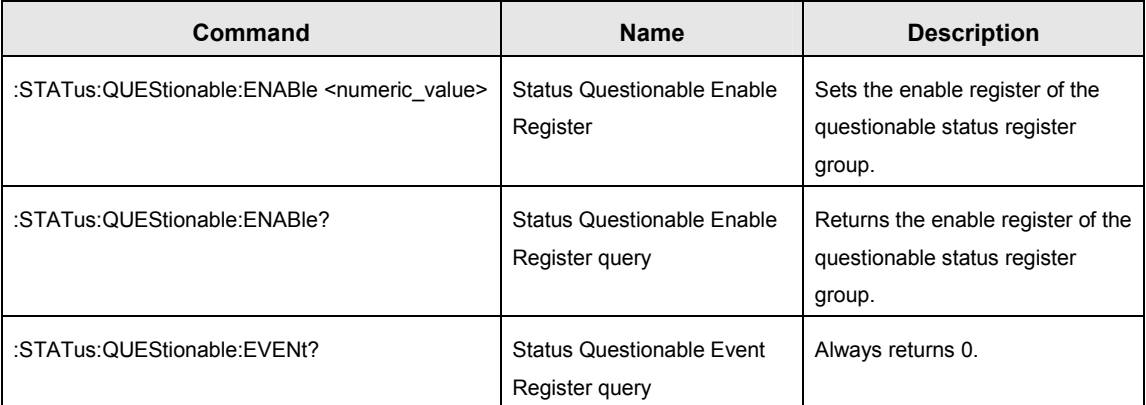

## **5.7.3 Device-Specific Commands**

The sub-system commands are grouped in different modes similar to the local operation. The recommended discipline to control the instrument under GPIB is to select the mode and the type of test first, then change the measurement conditions. Trying to change measurement conditions which are not in the present mode and type of test will be rejected and return an error flag.

#### **5.7.3.1 Command Summary**

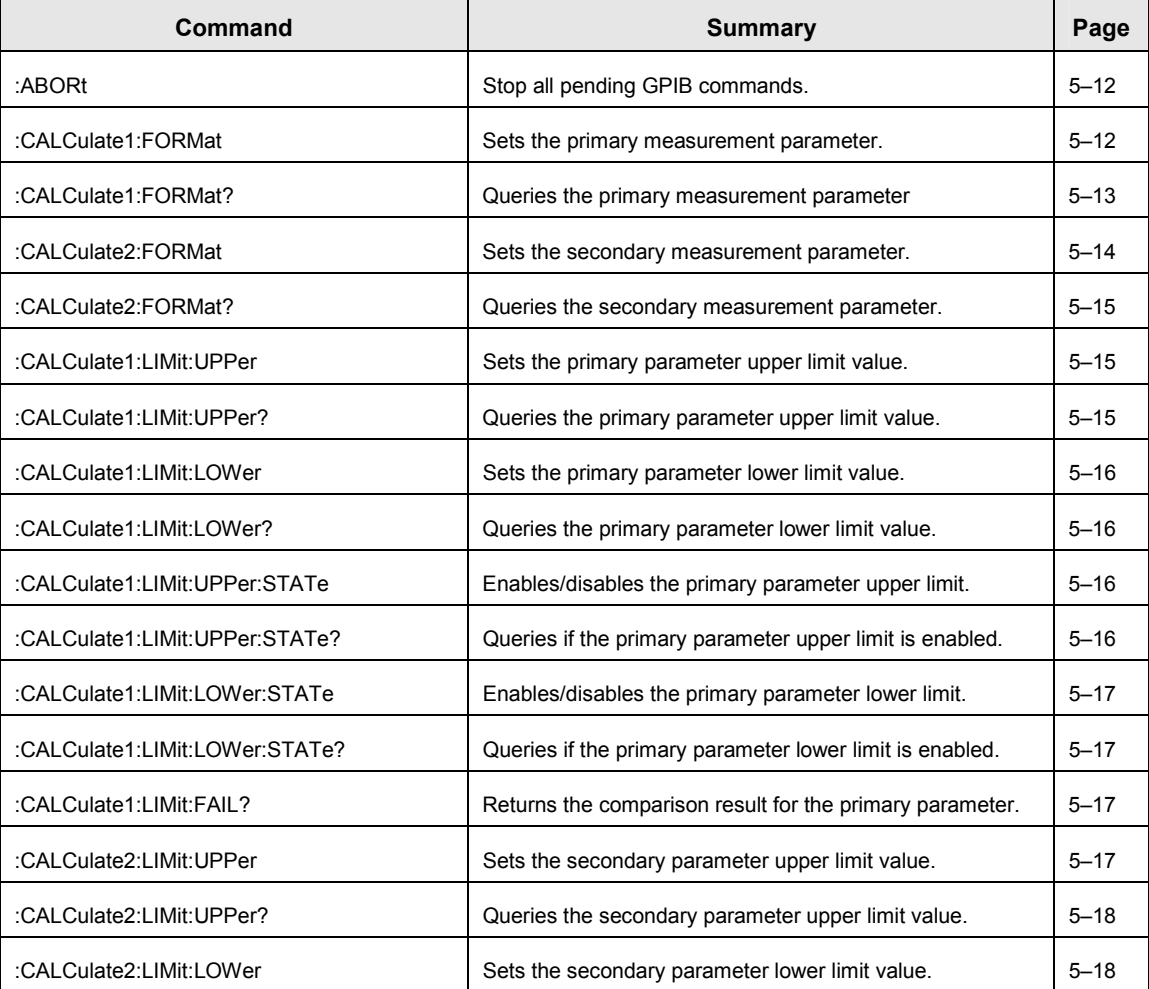

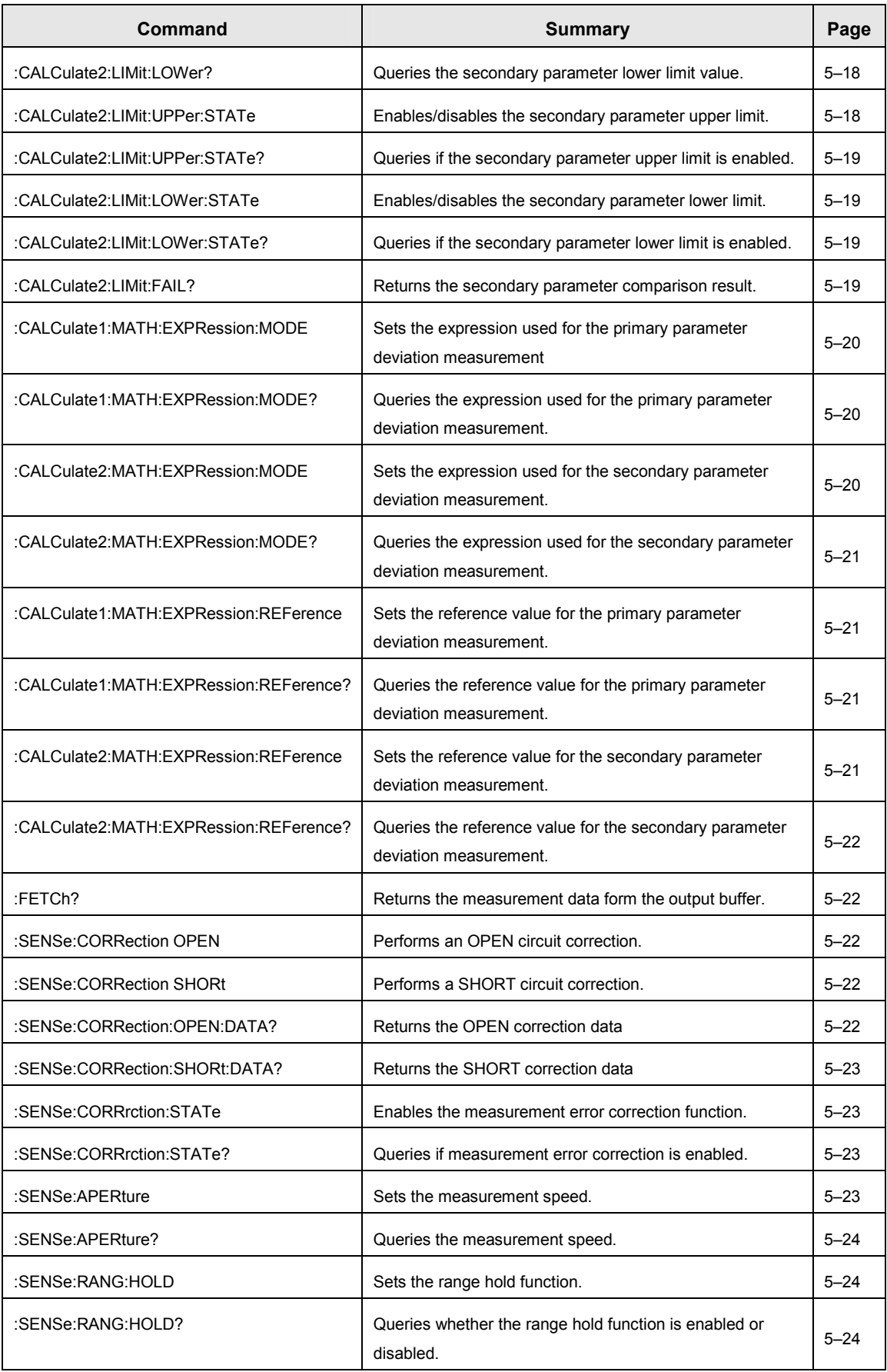

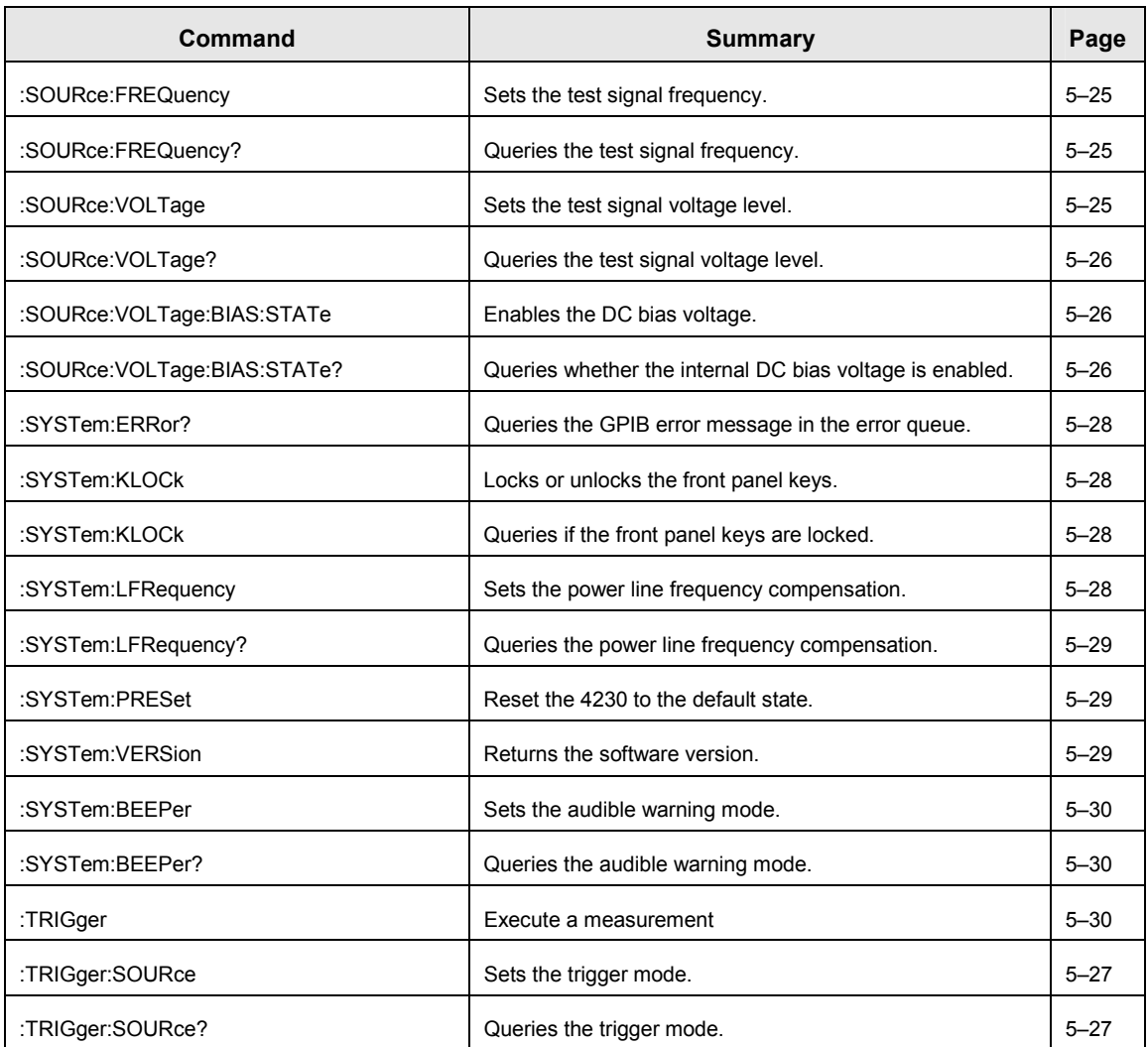

## **5.7.3.2 Measurement Commands**

## **MEASUREMENT COMMANDS**

## **:ABORt**

The ABORt command resets the trigger system immediately, ignoring all pending GPIB commands.

### **Parameters:**

None.

**Response:** 

None.

## **:CALCulate1:FORMat {Z|LS|LP|CS|CP|R|Y|G}**

Sets the primary measurement parameter. Once the primary measurement parameter has been set, then the system will use the default parameter for the secondary measurement parameter.

#### **Parameters:**

Selecting the primary measurement parameter:

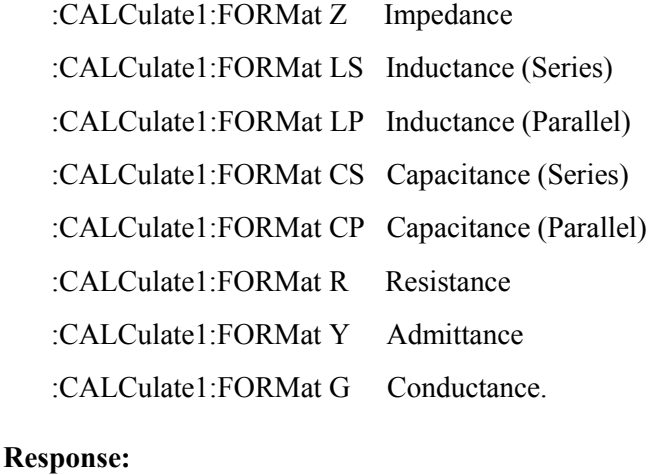

None.

## **:CALCulate1:FORMat?**

Queries the primary measurement parameter.

#### **Parameters:**

None

### **Response:**

Returns the primary measurement type.

- Z Impedance
- LS Inductance (Series)
- LP Inductance (Parallel)
- CS Capacitance (Series)
- CP Capacitance (Parallel)
- R Resistance
- Y Admittance
- G Conductance

## **:CALCulate2:FORMat {PHAS|Q|D|RS|RP|G|X|B|OFF}**

Sets the secondary measurement parameter.

## **Parameters:**

Selecting the secondary measurement parameter:

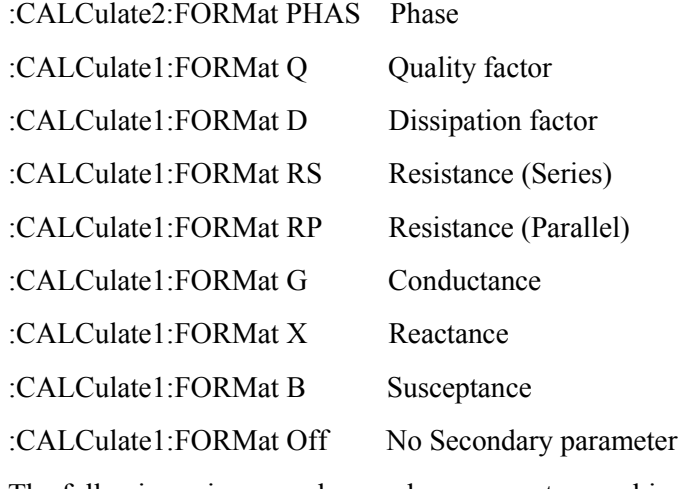

The following primary and secondary parameter combinations may be set.

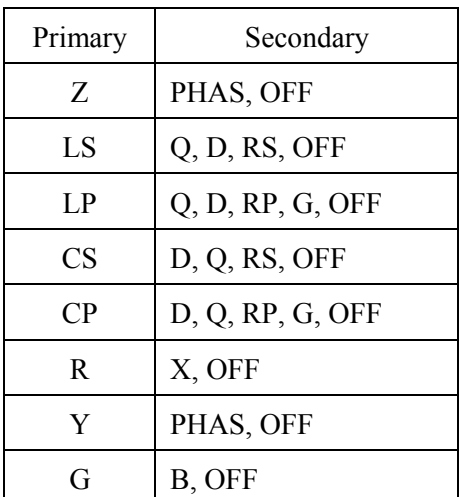

### **Response:**

None.

## **:CALCulate2:FORMat?**

Queries the secondary measurement parameter.

#### **Parameters:**

None

#### **Response:**

Returns the secondary measurement parameter.

- Θ Phase
- Q Quality factor
- D Dissipation factor
- RS Resistance (Series)
- RP Resistance (Parallel)
- G Conductance
- X Reactance
- B Susceptance
- Off No Secondary parameter

#### **:CALCulate1:LIMit:UPPer <numeric\_val>**

Sets the upper limit value of the primary parameter.

#### **Parameters:**

The primary parameter upper limit value.

#### **Response:**

None

## **:CALCulate1:LIMit:UPPer?**

Queries the upper limit value of the primary parameter.

#### **Parameters:**

None

#### **Response:**

Upper limit value of the primary parameter in <NR3> format.

### **:CALCulate1:LIMit:LOWer <numeric\_val>**

Sets the lower limit value of the primary parameter.

#### **Parameters:**

The primary parameter lower limit value.

#### **Response:**

None

## **:CALCulate1:LIMit:LOWer?**

Queries the lower limit value of the primary parameter.

#### **Parameters:**

None

### **Response:**

Lower limit value of the primary parameter in <NR3> format.

## **:CALCulate1:LIMit:UPPer:STATe {OFF|ON}**

Enables or disables the upper limit for the primary parameter.

### **Parameters:**

:CALCulate1:LIMit:UPPer:STATe OFF Upper limit disabled. :CALCulate1:LIMit:UPPer:STATe ON Upper limit enabled.

#### **Response:**

None

## **:CALCulate1:LIMit:UPPer:STATe?**

Queries the status of the upper limit for the primary parameter

#### **Parameters:**

None

## **Response:**

- 1 Enabled
- 0 Disabled

## **:CALCulate1:LIMit:LOWer:STATe {OFF|ON}**

Enables or disables the lower limit for the primary parameter.

#### **Parameters:**

:CALCulate1:LIMit:LOWer:STATe OFF Lower limit disabled.

:CALCulate1:LIMit:LOWer:STATe ON Lower limit enabled.

#### **Response:**

None

## **:CALCulate1:LIMit:LOWer:STATe?**

Queries the status of the lower limit for the primary parameter

#### **Parameters:**

None

#### **Response:**

1 Enabled

0 Disabled

## **:CALCulate1:LIMit:FAIL?**

Returns the comparison result for the primary parameter.

#### **Parameters:**

None

#### **Response:**

 $1$  FAIL

0 PASS

## **:CALCulate2:LIMit:UPPer <numeric\_val>**

Sets the upper limit value of the secondary parameter.

#### **Parameters:**

The secondary parameter upper limit value.

### **Response:**

None

### **:CALCulate2:LIMit:UPPer?**

Queries the upper limit value of the secondary parameter.

#### **Parameters:**

None

#### **Response:**

Upper limit value of the secondary parameter in  $\langle NR3 \rangle$  format.

### **:CALCulate2:LIMit:LOWer <numeric\_val>**

Sets the lower limit value of the secondary parameter.

#### **Parameters:**

The secondary parameter lower limit value.

#### **Response:**

None

#### **:CALCulate2:LIMit:LOWer?**

Queries the lower limit value of the secondary parameter.

#### **Parameters:**

None

#### **Response:**

Lower limit value of the secondary parameter in <NR3> format.

### **:CALCulate2:LIMit:UPPer:STATe {OFF|ON}**

Enables or disables the upper limit for the secondary parameter.

#### **Parameters:**

:CALCulate2:LIMit:UPPer:STATe OFF Upper limit disabled.

:CALCulate2:LIMit:UPPer:STATe ON Upper limit enabled.

## **Response:**

None

## **:CALCulate2:LIMit:UPPer:STATe?**

Queries the status of the upper limit for the secondary parameter

#### **Parameters:**

None

#### **Response:**

1 Enabled

0 Disabled

## **:CALCulate2:LIMit:LOWer:STATe {OFF|ON}**

Enables or disables the lower limit for the secondary parameter.

#### **Parameters:**

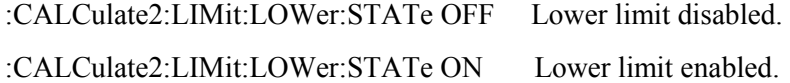

#### **Response:**

None

## **:CALCulate2:LIMit:LOWer:STATe?**

Queries the status of the lower limit for the secondary parameter

**Parameters:** 

None

#### **Response:**

- 1 Enabled
- 0 Disabled

## **:CALCulate2:LIMit:FAIL?**

Returns the comparison result for the secondary parameter.

#### **Parameters:**

None

#### **Response:**

1 Fail

0 Pass

## **:CALCulate1:MATH:EXPRession:MODE {OFF|ABS|PCNT}**

Sets the primary measurement deviation parameter.

#### **Parameters:**

:CALCulate1:MATH:EXPRession:MODE OFF Disabled

:CALCulate1:MATH:EXPRession:MODE ABS Absolute deviation

:CALCulate1:MATH:EXPRession:MODE PCNT Percentage deviation

#### **Response:**

None

## **:CALCulate1:MATH:EXPRession:MODE?**

Queries the deviation parameter type for the primary measurement.

#### **Parameters:**

None

#### **Response:**

OFF Disabled

ABS Absolute deviation

PCNT Percentage deviation

### **:CALCulate2:MATH:EXPRession:MODE {OFF|ABS|PCNT}**

Sets the secondary measurement deviation parameter.

#### **Parameters:**

:CALCulate2:MATH:EXPRession:MODE OFF Disabled

:CALCulate2:MATH:EXPRession:MODE ABS Absolute deviation

:CALCulate2:MATH:EXPRession:MODE PCNT Percentage deviation

#### **Response:**

None

## **:CALCulate1:MATH:EXPRession:MODE?**

Queries the deviation parameter type for the secondary measurement.

#### **Parameters:**

None

#### **Response:**

OFF Disabled

ABS Absolute deviation

PCNT Percentage deviation

## **:CALCulate1:MATH:EXPRession:REFerence <numeric\_val>**

Sets the deviation reference value for the primary measurement.

#### **Parameters:**

The reference value for the primary measurement.

#### **Response:**

None

## **:CALCulate1:MATH:EXPRession:REFerence?**

Queries the deviation reference value for the primary measurement.

#### **Parameters:**

None

#### **Response:**

The reference value for the primary measurement in <NR3> format.

### **:CALCulate2:MATH:EXPRession:REFerence <numeric\_val>**

Sets the deviation reference value for the secondary measurement.

#### **Parameters:**

The reference value for the secondary measurement.

#### **Response:**

None

## **:CALCulate2:MATH:EXPRession:REFerence?**

Queries the deviation reference value for the secondary measurement.

#### **Parameters:**

None

#### **Response:**

The reference value for the secondary measurement in <NR3> format.

## **:FETCh?**

Retrieves the last measurement result from the 4230.

#### **Parameters:**

None

#### **Response:**

<data1>,<data2>

<data1> Measurement data of the primary parameter in <NR3> format.

<data2> Measurement data of the second parameter in <NR3> format.

## **:SENSe:CORRection {OPEN|SHORt}**

Performs an open or short circuit trim.

#### **Parameters:**

:SENSe:CORRection OPEN

:SENSe:CORRection SHORt

#### **Response:**

None

## **:SENSe:CORRection:OPEN:DATA?**

Returns the open circuit trim correction data.

#### **Parameters:**

None

#### **Response:**

Open circuit trim correction in <NR3> format.

## **:SENSe:CORRection:SHORt:DATA?**

Returns the short circuit trim correction data.

#### **Parameters:**

None

#### **Response:**

Short circuit trim correction in <NR3> format.

## **:SENSe:CORRrction:STATe {OFF|ON}**

Enables or disables the measurement error correction.

#### **Parameters:**

:SENSe:CORRrction:STATe OFF Trim values ignored.

:SENSe:CORRrction:STATe ON Measurements corrected using last trim values.

#### **Response:**

None

## **:SENSe:CORRrction:STATe?**

Returns the status of the measurement correction facility.

#### **Parameters:**

None

#### **Response:**

1 Enabled

0 Disabled

## **:SENSe:APERture {SLOW|MEDium|FAST}**

Sets the measurement speed.

#### **Parameters:**

:SENSe:APERture SLOW Slowest measurements speed selected.

:SENSe:APERture MEDium Measurement speed set to medium.

:SENSe:APERture FAST Fastest measurement speed selected.

#### **Response:**

None

### **:SENSe:APERture?**

Returns the measurement speed.

#### **Parameters:**

None

#### **Response:**

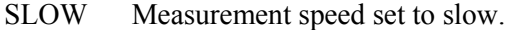

MED Measurement speed set to medium.

FAST Measurement speed set to fast.

## **:SENSe:RANG:HOLD {OFF|ON}**

The set measurement range is held or auto ranging is used.

## **Parameters:**

:SENSe:RANG:HOLD OFF Auto ranging is used to select the measurement range.

:SENSe:RANG:HOLD ON The set measurement range is held.

#### **Response:**

None

## **:SENSe:RANG:HOLD?**

Returns the range hold setting.

#### **Parameters:**

None

#### **Response:**

- 0 Auto ranging is used to select the measurement range.
- 1 The current measurement range will be used for all measurements.

### **:SOURce:FREQuency <numeric\_val|MAX|MIN>[HZ|K|KHZ]**

Sets the test frequency.

#### **Parameters:**

:SOURce:FREQuency <numeric\_val> Set test frequency <numeric\_val>Hz. :SOURce:FREQuency <numeric\_val>HZ Set test frequency <numeric\_val>Hz. :SOURce:FREQuency <numeric\_val>K Set test frequency <numeric\_val>KHz. :SOURce:FREQuency <numeric\_val>KHZ Set test frequency <numeric\_val>KHz. :SOURce:FREQuency MAX Set test frequency 200KHz. :SOURce:FREQuency MIN Set test frequency 100Hz.

#### **Response:**

None

#### **:SOURce:FREQuency?**

Returns the test frequency.

#### **Parameters:**

None

#### **Response:**

Test frequency in <NR3> format.

### **:SOURce:VOLTage <numeric\_val|MAX|MIN>[V|MV]**

Sets the test signal level.

#### **Parameters:**

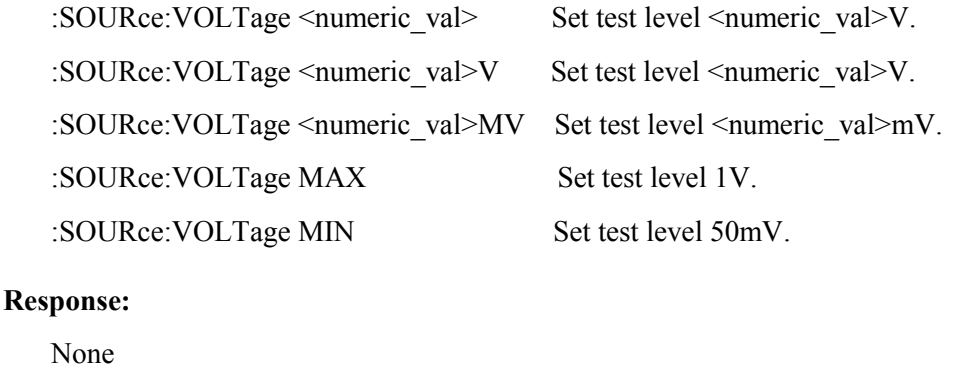

## **:SOURce:VOLTage?**

Returns the test signal level.

#### **Parameters:**

None

#### **Response:**

Test signal level in <NR3> format.

## **:SOURce:VOLTage:BIAS:STATe {OFF|ON}**

Controls the DC bias voltage.

#### **Parameters:**

:SOURce:VOLTage:BIAS:STATe OFF Removes the DC bias voltage.

:SOURce:VOLTage:BIAS:STATe ON Applies the DC bias voltage.

#### **Response:**

None

## **:SOURce:VOLTage:BIAS:STATe?**

Returns the status for the DC bias voltage.

### **Parameters:**

None

#### **Response:**

- 1 Bias applied
- 0 Bias removed

### **:TRIGger**

Make a measurement.

#### **Parameters:**

None.

#### **Response:**

None.

## **:TRIGer:SOURce {INTernal|MANual|EXTernall|BUS}**

Sets the trigger mode.

#### **Parameters:**

:TRIGer:SOURce INTernal Internal mode.

:TRIGer:SOURce MANual Manual mode using keyboard

:TRIGer:SOURce EXTernal External mode.

:TRIGer:SOURce BUS Bus mode.

#### **Response:**

None.

## **:TRIGer:SOURce?**

Returns the trigger mode.

### **Parameters:**

None

#### **Response:**

INT Internal mode. MAN Manual mode. EXT External mode. BUS Bus mode.

### **5.7.3.3 System Commands**

## **SYSTEM COMMANDS**

#### **:SYSTem:ERRor?**

Returns the GPIB error message in the 4230 error queue.

#### **Parameters:**

None

### **Response:**

Error number.

## **:SYSTem:KLOCk {OFF|ON}**

Locks or releases the front panel keys.

### **Parameters:**

:SYSTem:KLOCk OFF Front panel keys can be operated by user.

:SYSTem:KLOCk ON Front panel keys are locked.

#### **Response:**

None

## **:SYSTem:KLOCk?**

Returns the status for the front panel keys.

#### **Parameters:**

None

#### **Response:**

- 1 Front panel keyboard locked.
- 0 Front panel keyboard unlocked.

## **:SYSTem:LFRequency {50|60}**

Sets the power line frequency compensation.

### **Parameters:**

:SYSTem:LFRequency 50 Use with 50Hz power line frequency.

:SYSTem:LFRequency 60 Use with 60Hz power line frequency.

#### **Response:**

None

#### **SYSTEM COMMANDS**

## **:SYSTem:LFRequency?**

Returns the setting for power line compensation.

### **Parameters:**

None

### **Response:**

- 50 50Hz power line.
- 60 60Hz power line.

## **:SYSTem:PRESet**

Sets the 4230 to the following default states.

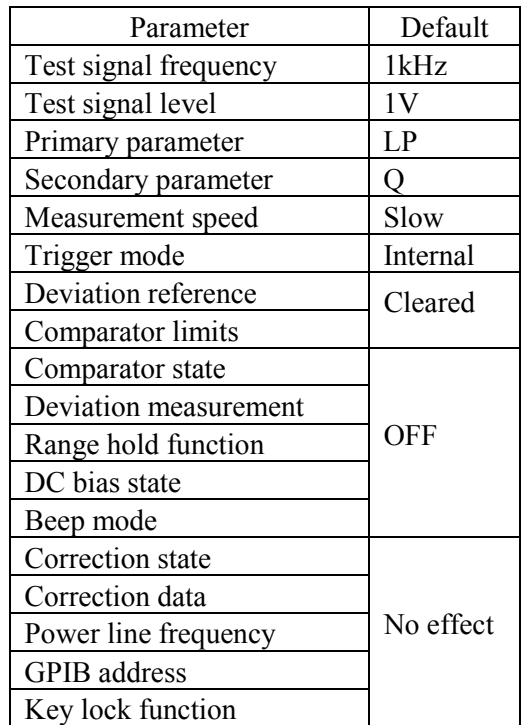

#### **Parameters:**

None

#### **Response:**

None

### **:SYSTem:VERSion?**

#### **SYSTEM COMMANDS**

Returns the 4230 system software version number.

#### **Parameters:**

None

#### **Response:**

Version number.

## **:SYSTem:BEEPer {OFF|PASS|FAIL}**

Sets the system audible warning mode when making a comparative measurement.

#### **Parameters:**

:SYSTem:BEEPer OFF Audible warning turned off.

:SYSTem:BEEPer PASS Audible warning when comparison passes.

:SYSTem:BEEPer FAIL Audible warning on failure

#### **Response:**

None.

### **:SYSTem:BEEPer?**

Returns the audible warning mode set.

#### **Parameters:**

None

#### **Response:**

OFF Audible warning is turned off.

PASS Audible warning is given when comparison passes.

FAIL Audible warning is given when comparison fails.

## **5.8 Error Massages**

- -100 Command error
- -101 Invalid character
- -102 Syntax error
- -103 Invalid separator
- -108 Parameter not allowed
- -109 Missing parameter
- -112 Program nmemonic too long
- -113 Undefined header
- -115 Unexpected number of parameter
- -141 Invalid character data
- -160 Block data error
- -211 Trigger ignored
- -222 Data out of range
- -223 Too much data
- -224 Illegal parameter value
- -410 Query interrupted
- -420 Query unterminated

## **5.9 Programming Examples**

## **5.9.1 Set the Power Line Frequency to 50 Hz**

:SYST:LFR 50

## **5.9.2 Select the Z and Phase Measurement Parameters**  :CALC1:FORM Z :CALC2:FORM PHAS

## **5.9.3 Select 100 Hz as the Test Signal Frequency**

:SOUR:FREQ 100

## **5.9.4 Select 1V as the Test Signal Level**

:SOUR:VOLT 1

**5.9.5 Hold the Measurement Range** 

:SENS:RANG:HOLD ON

## **5.9.6 Perform Short Circuit Correction**

:SENS:CORR SHOR

## **5.9.7 Set the Measurement Speed to Slow**

:SENS:APER SLOW

## **5.9.8 Save and Recall Instrument Settings**

\*SAV 10

\*RCL 20

## **5.9.9 Trigger and Retrieve a Measurement**

## **5.9.9.1 Internal Trigger**

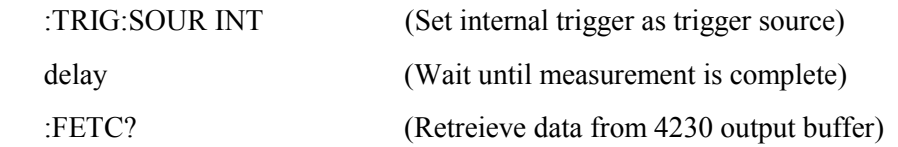

## **5.9.9.2 Bus Trigger**

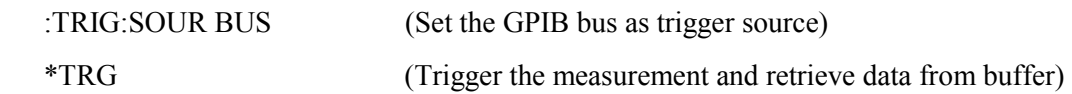

## **6. SERIAL BUS (RS-232)**

## **6.1 Protocol**

Baud rate: 9600bps

Character length: 8bits Stop bit: 1bit Parity: Non-parity Character: ASCII character

## **6.2 Serial Port Connections**

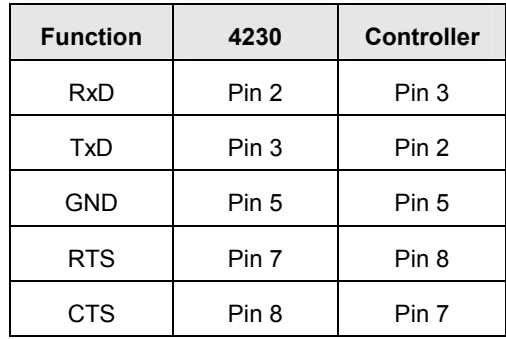

## **6.3 Commands**

All the RS-232 commands and functions are totally the same as the GPIB command except the SRQ function.

The command is terminate by LF Line Feed (ASCII code 10); only the LF is effective as the terminator.

## **7. SPECIFICATION**

## **7.1 Measurement Parameters**

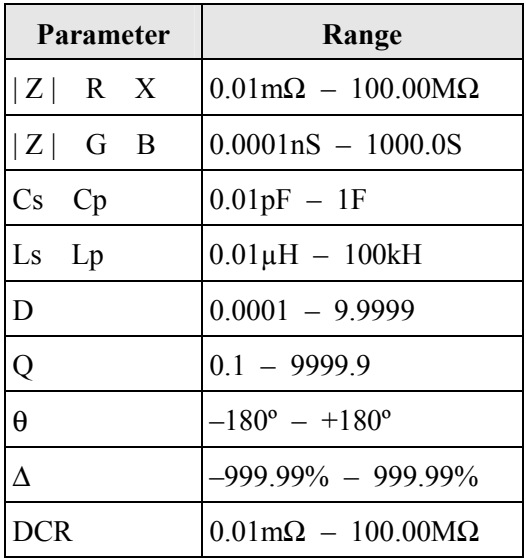

## **7.2 Measurement Speed**

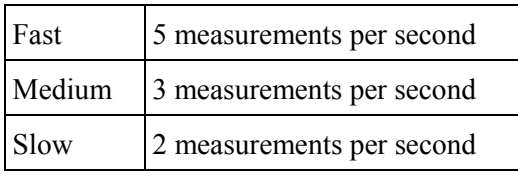

## **7.3 Basic Accuracy**

 $±0.1%$ 

## **7.4 Comparator Test Mode**

Upper and Lower test limits in units and percentage

## **7.5 Test Signals**

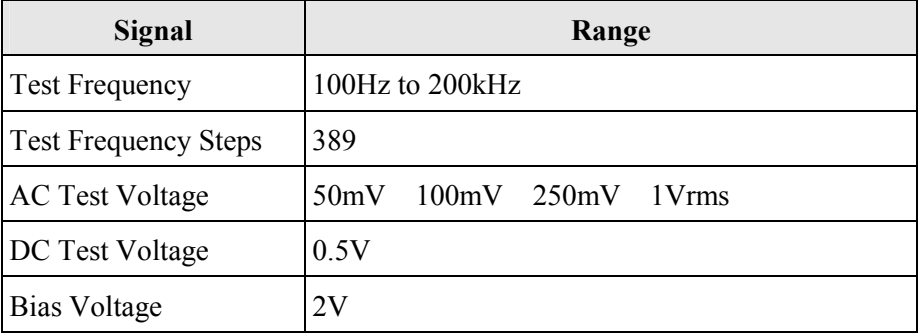

## **7.6 Ranging**

Auto and Hold

## **7.7 Trigger**

Internal, Manual, External, and Bus

## **7.8 Display and Indicators**

240 x 64 pixel dot matrix LCD PASS, FAIL and BIAS LED indicators Internal speaker

## **7.9 Connections**

4-Terminal BNC Guarded Connections

## **7.10 Error Correction**

Open- and Short-circuit trim at test lead or fixture terminals

## **7.11 Memory**

127 instrument set-up conditions can be saved.

## **7.12 Interfaces**

RS-232 port, Handler Interface, GPIB

## **7.13 Power Supply**

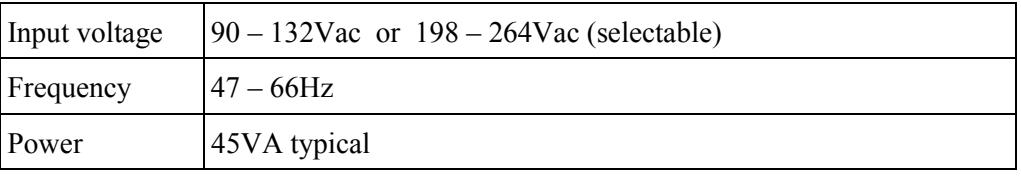

## **7.14 Environmental**

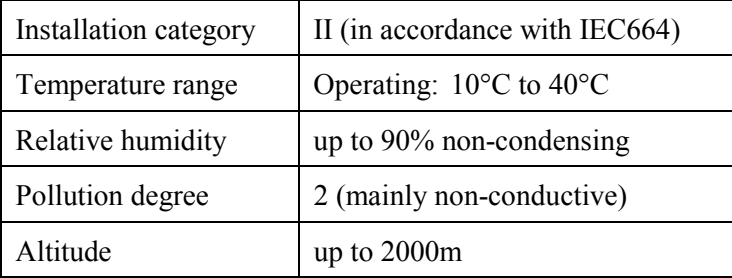

## **7.15 Safety**

Complies with the requirements of EN61010-1

## **7.16 EMC**

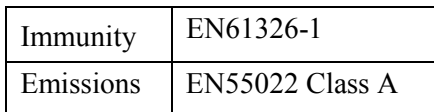

## **7.17 Mechanical**

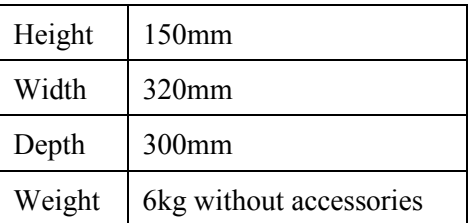

## **7.18 Accessories**

4-Terminal BNC Kelvin Clips

4-Terminal Component Test Fixture (optional)

SMD Tweezers (optional)

Power Cord

User Manual

# **7.19 Ordering Information**

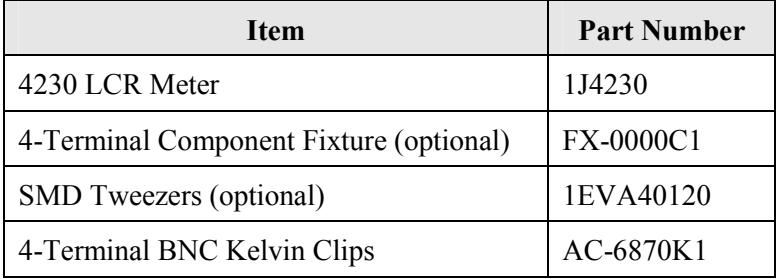

## **8. MAINTENANCE, SUPPORT AND SERVICES**

## **8.1 Guarantee**

The equipment supplied by Wayne Kerr Electronics is guaranteed against defective material and faulty manufacture for a period of twelve months from the date of dispatch. In the case of materials or components employed in the equipment but not manufactured by us, we allow the customer the period of any guarantee extended to us.

The equipment has been carefully inspected and submitted to comprehensive tests at the factory prior to dispatch. If, within the guarantee period, any defect is discovered in the equipment in respect of material or workmanship and reasonably within our control, we undertake to make good the defect at our own expense subject to our standard conditions of sale. In exceptional circumstances and at the discretion of the service manager, a charge for labour and carriage costs incurred may be made.

Our responsibility is in all cases limited to the cost of making good the defect in the equipment itself. The guarantee does not extend to third parties, nor does it apply to defects caused by abnormal conditions of working, accident, misuse, neglect or wear and tear.

## **8.2 Maintenance**

## **8.2.1 Cleaning**

The body of the equipment can be cleaned with a damp lint-free cloth. Should it be required, weak detergents can be used. No water must enter the equipment. Do not attempt to wash down internal parts.

## **8.2.2 Safety Checks**

Each year the equipment should be given a simple safety check.

### **8.2.2.1 Equipment required**

25A ground bond tester (e.g. Megger PAT 2)

Insulation tester @ 500V DC (e.g. Megger BM 7)

### **8.2.2.2 Tests**

#### 5) **DISCONNECT THE INSTRUMENT FROM THE AC MAINS POWER SUPPLY!**

- 6) Inspect the unit and associated wiring for damage, e.g. dents or missing parts which might impair the safety or function of the equipment. Look for any signs of overheating or evidence that objects might have entered the unit.
- 7) **Ground Bond:** Ensure that 25A DC can flow from exposed metal parts of the unit (not connectors) to ground with an impedance of less than  $100 \text{mA}$ .
- 8) **Insulation Test:** Connect the Live and Neutral of the power cable together and test the insulation between this point and the ground at 500V DC. Readings greater than  $1\text{M}\Omega$  are acceptable.

## **8.3 Support and Service**

In the event of difficulty, or apparent circuit malfunction, it is advisable to contact the service department or your local sales engineer or agent (if overseas) for advice before attempting repairs.

For repairs and recalibration it is recommended that the complete instrument be returned to one of the following:

## **USA**

Wayne Kerr Electronics Inc. 165L New Boston Street Woburn MA 01801-1744 Tel: 781 938 8390 Fax: 781 933 9523 email: sales@waynekerr.com www.waynekerrtest.com

## **UK**

Wayne Kerr Electronics Vinnetrow Business Park Vinnetrow Road Chichester West Sussex PO20 1QH Tel: +44 (0)1243 792200 Fax: +44 (0)1243 792201 email: sales@wayne-kerr.co.uk email: service@wayne-kerr.co.uk www.waynekerrtest.com

### **Asia**

Microtest 14F-6, No.79, Hsin Tai Wu Road, Sec. 1, Hsi-chih, Taipei 221, Taiwan, R.O.C. Tel: +886-2-2698-4104 Fax: +886-2-2698-0716 Email: wksales@microtest.com.tw www.waynekerrtest.com

When returning the instrument please ensure adequate care is taken with packing and arrange insurance cover against transit damage or loss. If possible re-use the original packing box.
## **INDEX**

## *A*

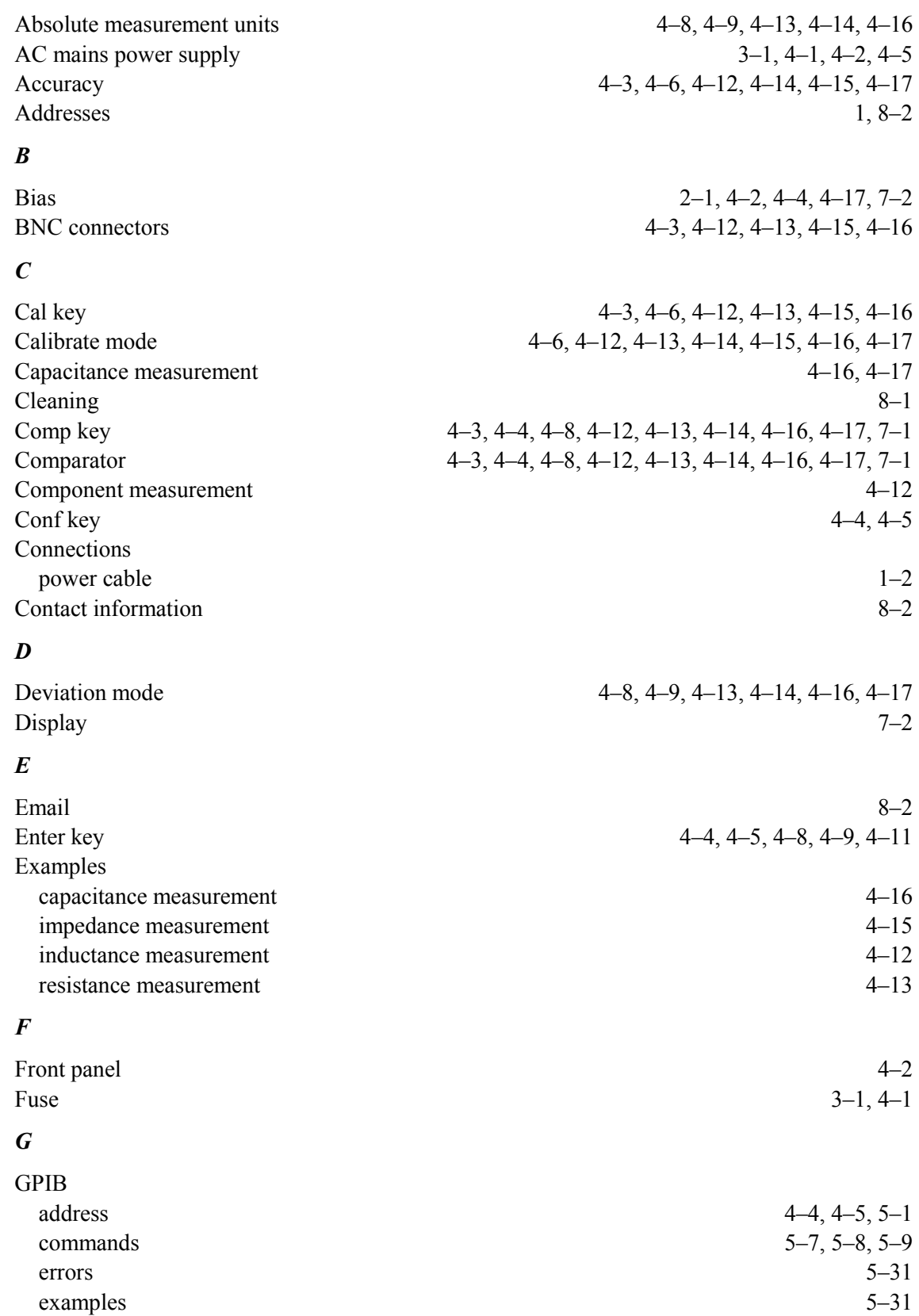

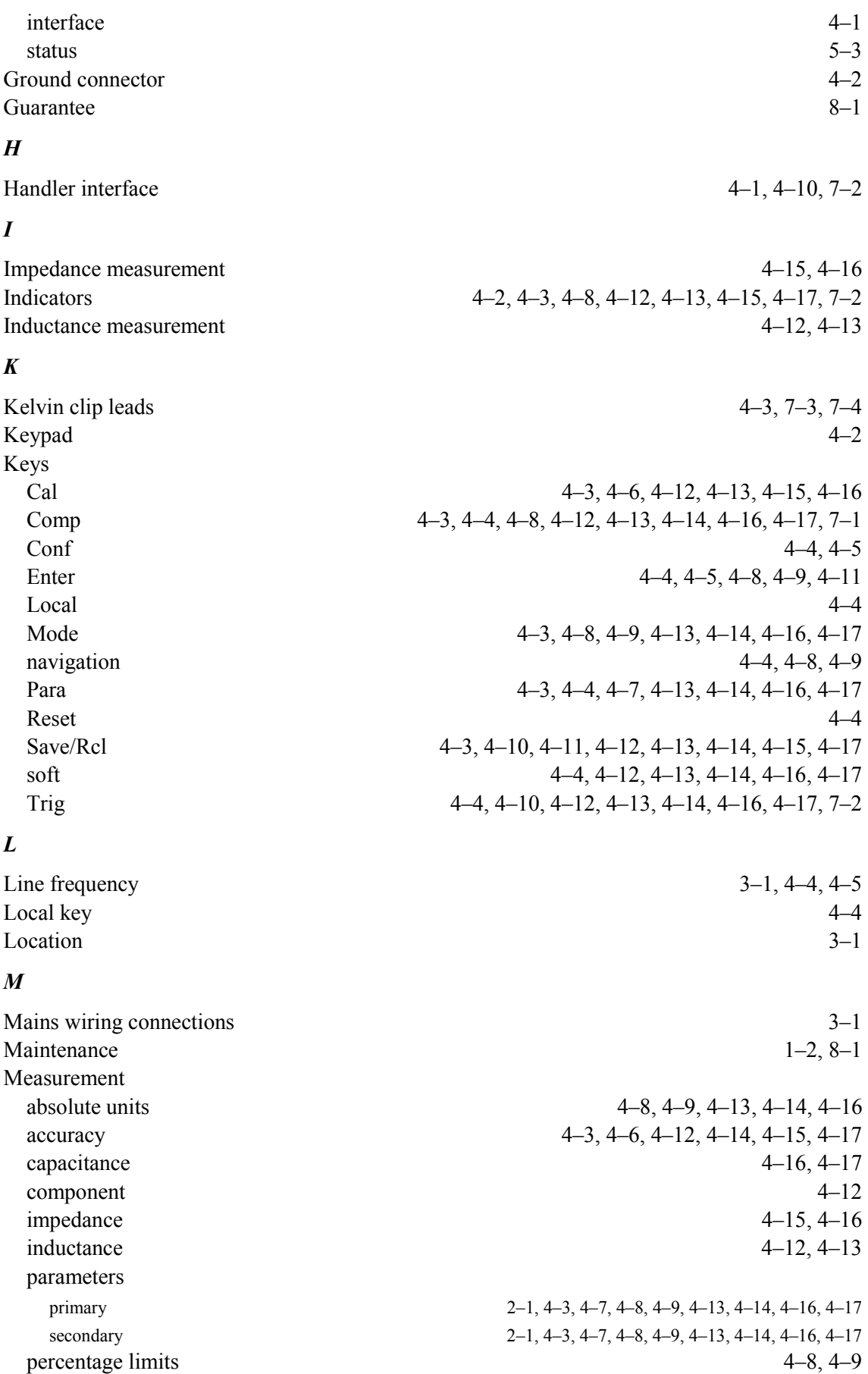

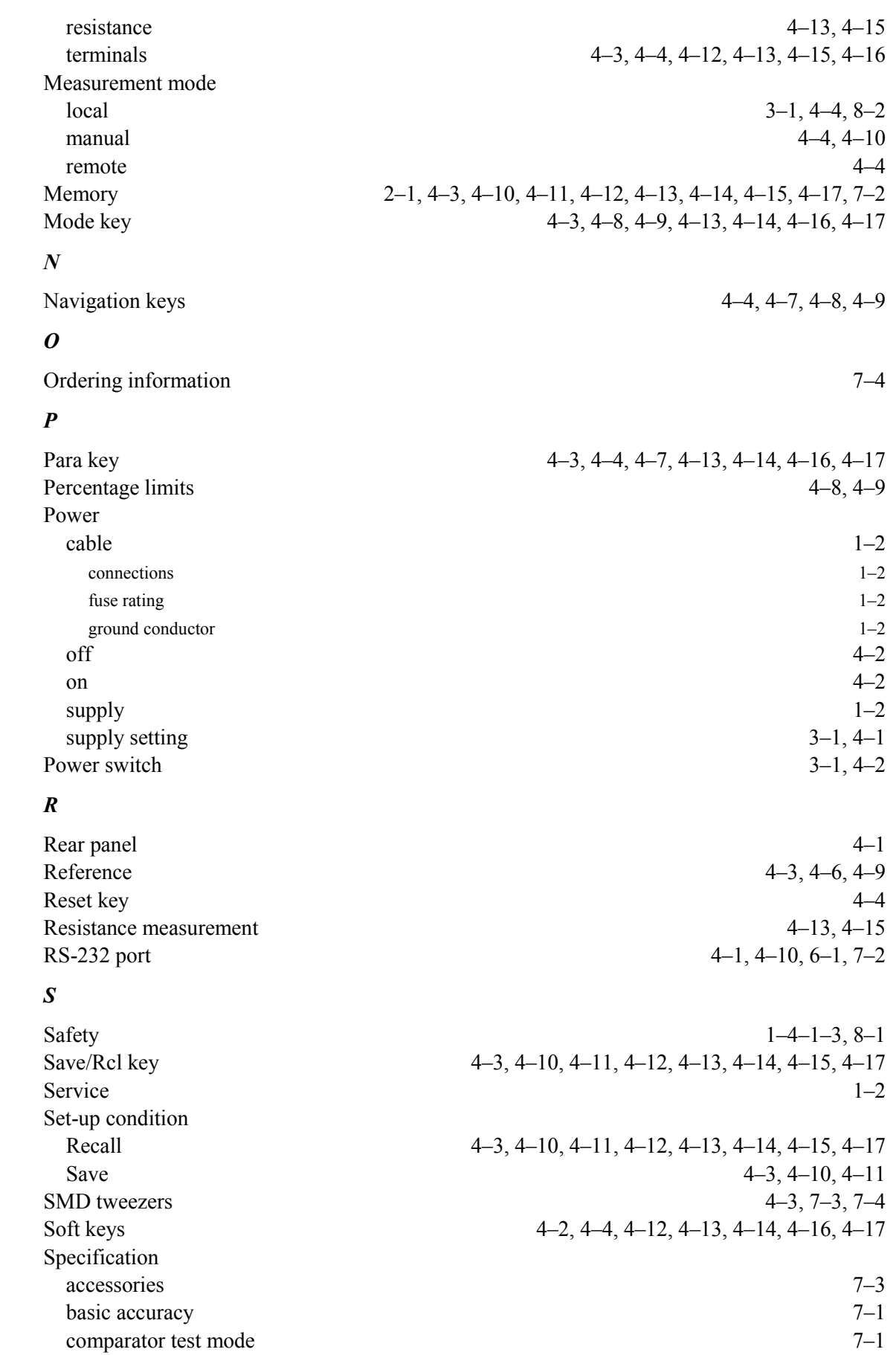

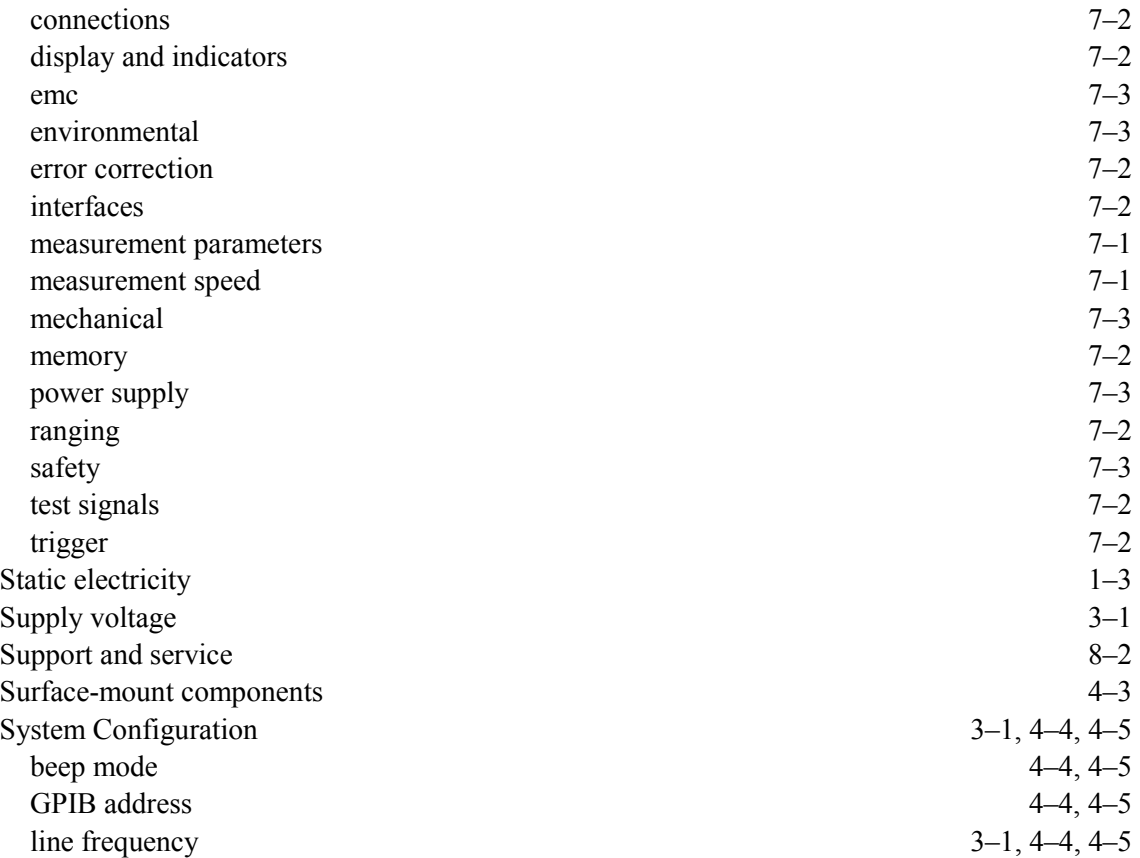

## *T*

Test condition Recall 4–3, 4–10, 4–11, 4–12, 4–13, 4–14, 4–15, 4–17 Save 4–3, 4–10, 4–11 stores 2–1, 4–11 Test fixture 4–2, 4–3, 4–6, 4–7, 4–12, 4–13, 4–14, 4–15, 4–16, 4–17, 7–3, 7–4 Test frequency 4–12 Test leads 4–2, 4–3, 4–6, 4–7, 4–12, 4–13, 4–14, 4–15, 4–16, 4–17, 7–3, 7–4 Test measurement limits 4–3, 4–6, 4–7, 4–8, 4–13, 4–14, 4–16, 4–17, 7–1 Test speed 4–12 Test voltage  $4-12$ Trig key 4–4, 4–10, 4–12, 4–13, 4–14, 4–16, 4–17, 7–2 Trigger 4–4, 4–10, 4–12, 4–13, 4–14, 4–16, 4–17, 5–1, 7–2 Trigger mode  $BUS$  4–10  $\exp(4-10)$ INT 4–10, 4–12, 4–13, 4–14, 4–16, 4–17  $MAN$   $4-10$ manual 4–4, 4–10 Trimming open-circuit 4–3, 4–6, 4–7, 4–12, 4–14, 4–15, 4–17 short-circuit 4–3, 4–6, 4–12, 4–14, 4–15, 4–17 *V*

Voltage selector 4–1

Website

 $8 - 2$ 

## $W$